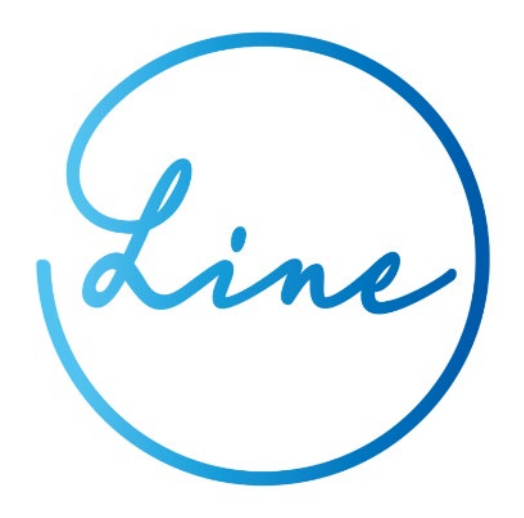

ver 1.1.2

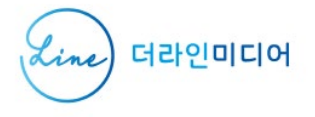

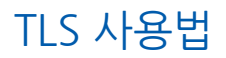

## 설치

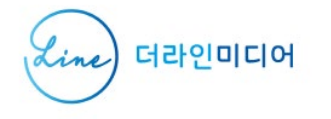

### **설치 (1/4)**

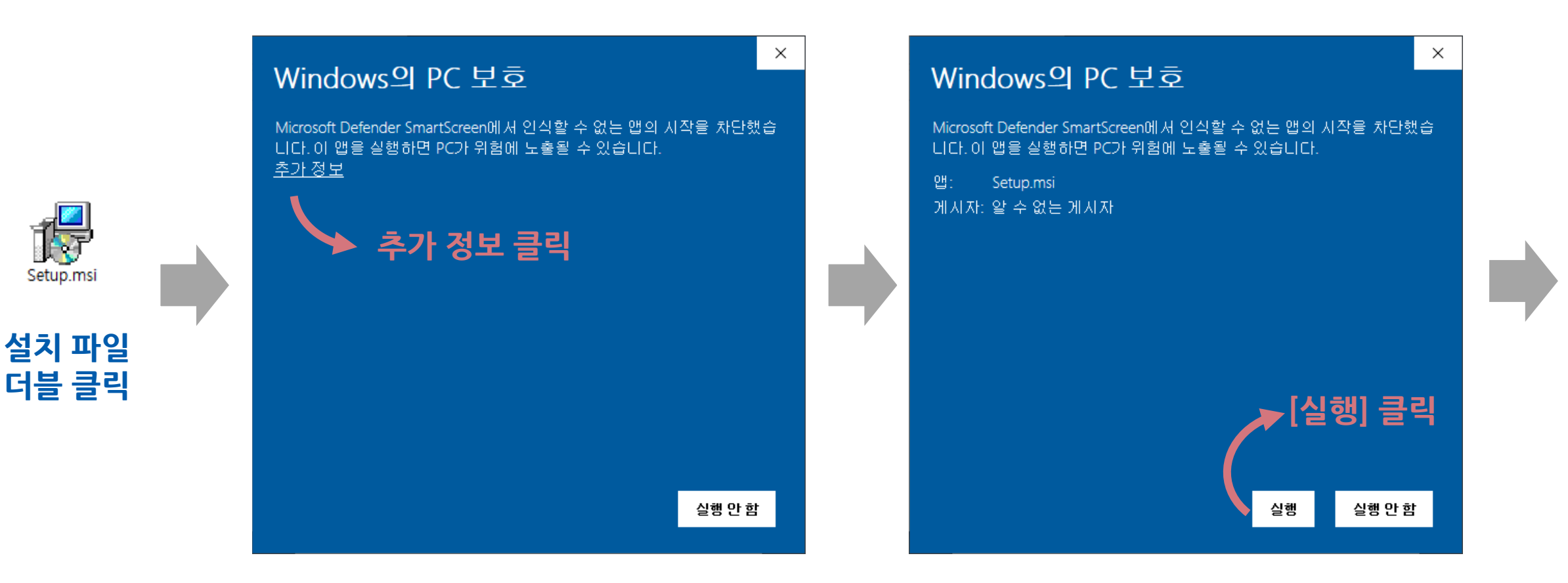

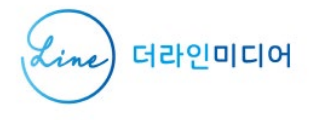

### **설치 (2/4)**

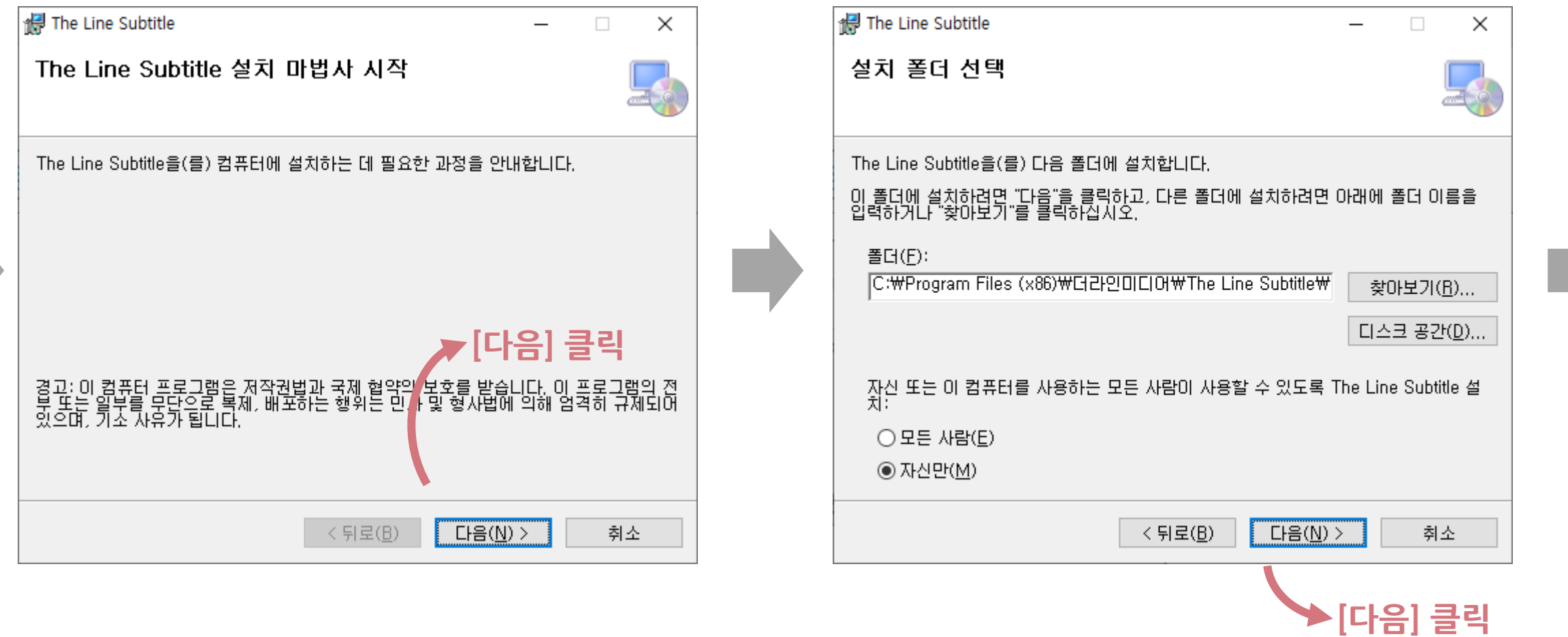

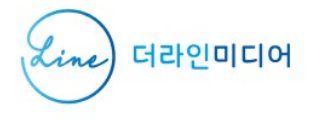

### **설치 (3/4)**

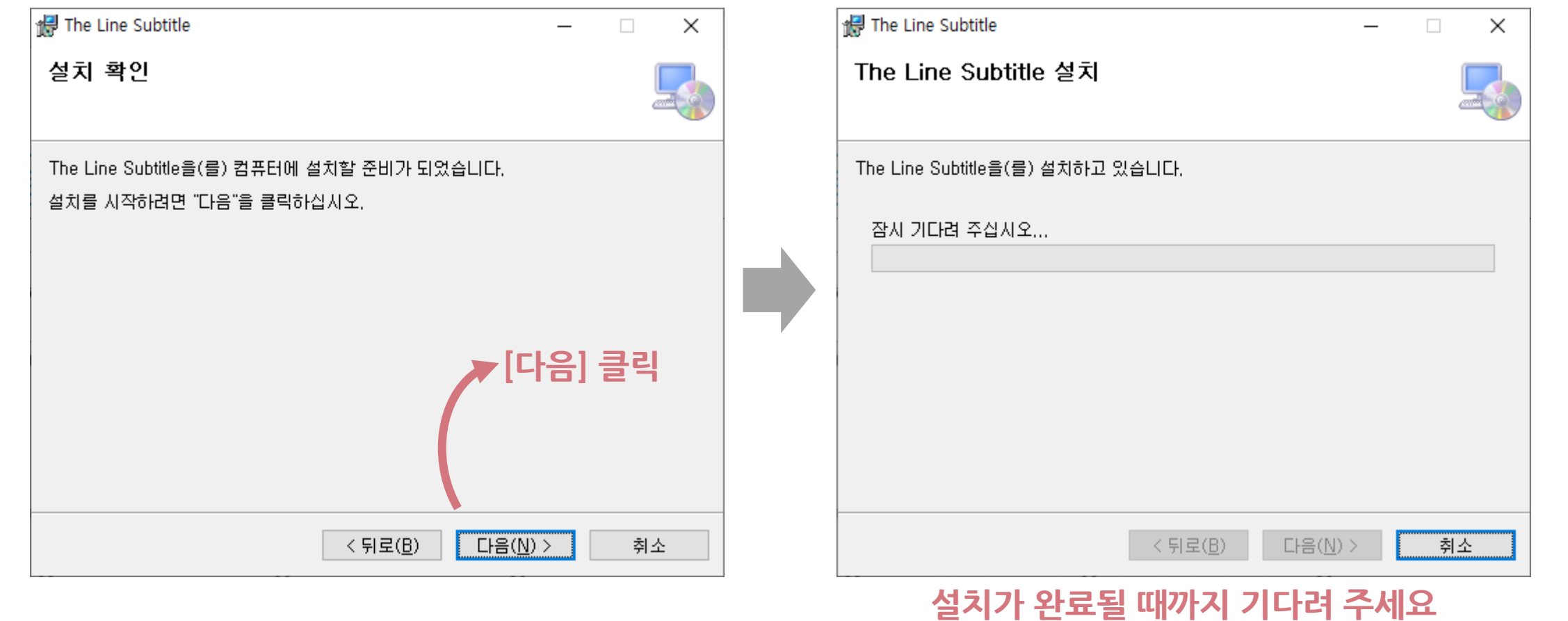

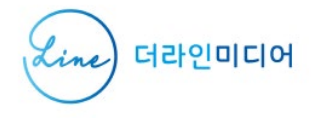

### **설치 (4/4)**

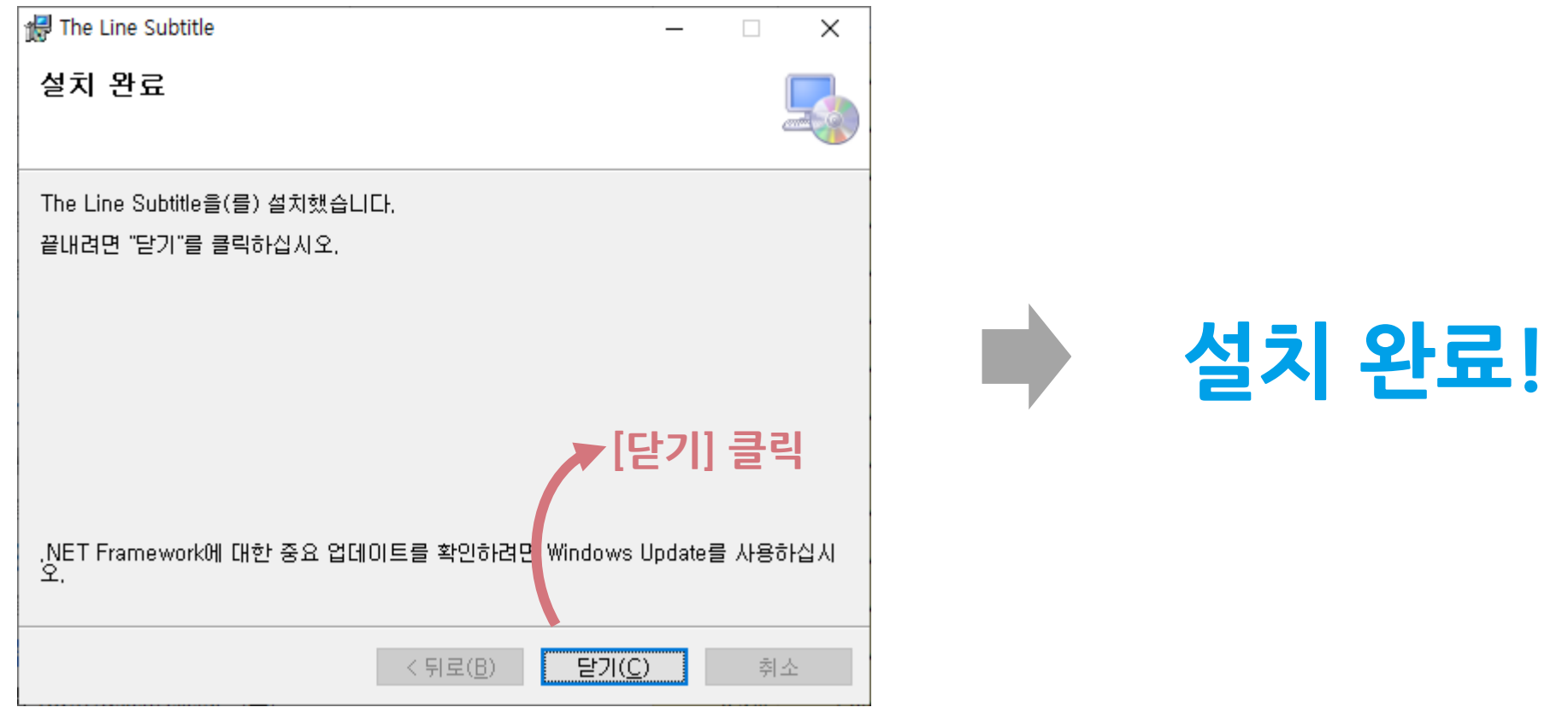

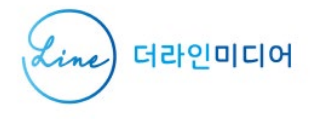

### **권장 시스템 사양**

- Windows 10 이상, 64/32-bit

- Microsoft .NET Framework 4.8

- 프로세서(CPU): 1GHz 이상, 코어 2개 이상

- 메모리(RAM): 최소 2GB, 권장 4GB 이상

- 최소 디스크 공간: 4.5GB

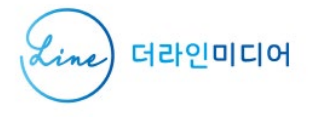

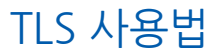

## 프로그램 실행

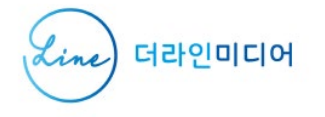

### **프로그램 시작하기**

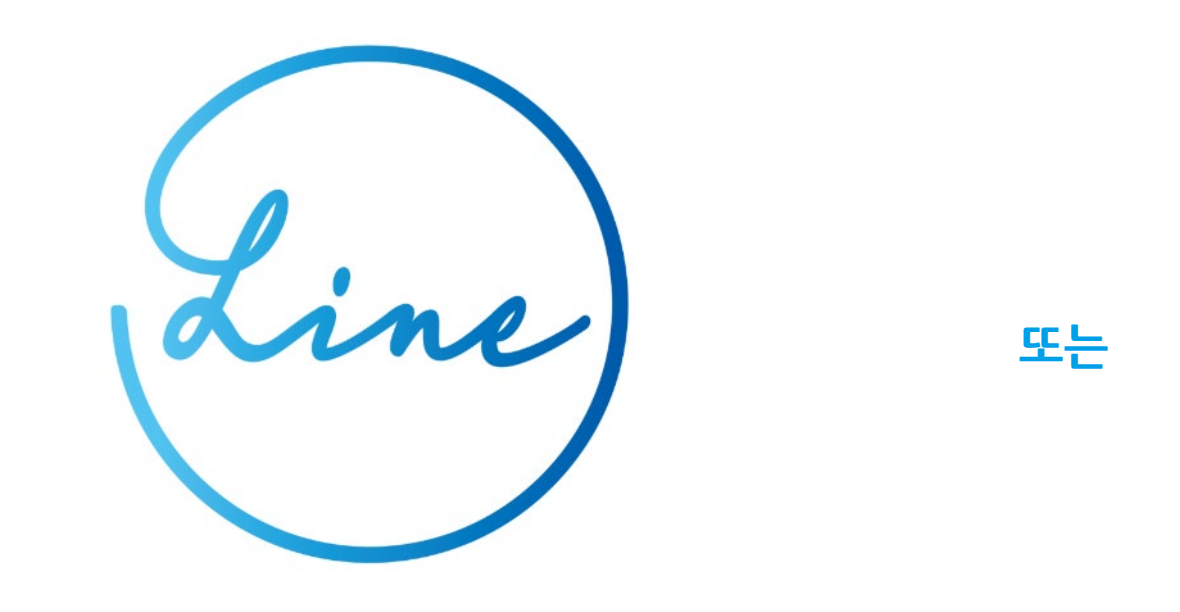

**바탕화면에 생성된**

**TLS 아이콘 더블 클릭**

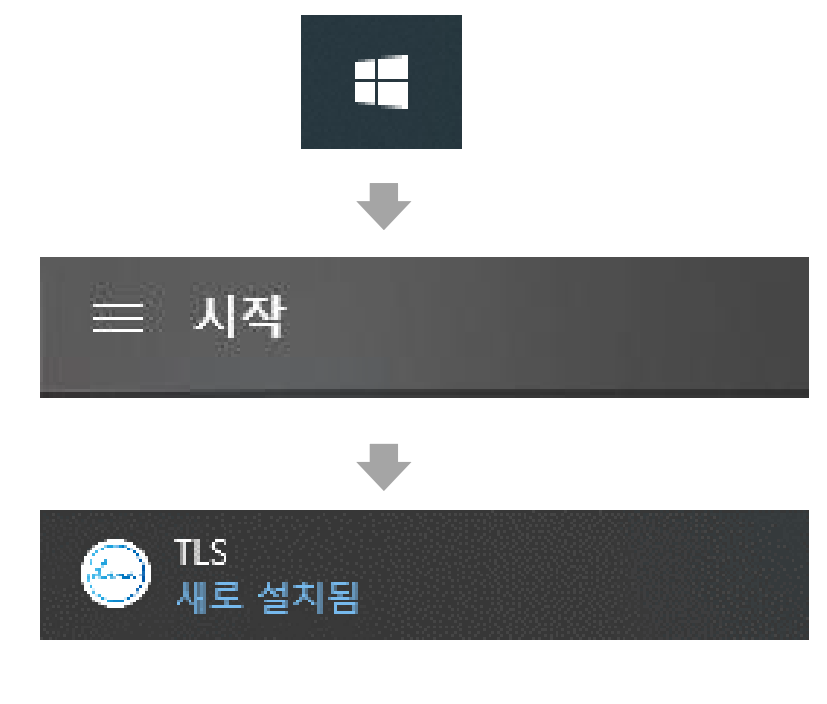

**[시작메뉴] – [TLS] 실행**

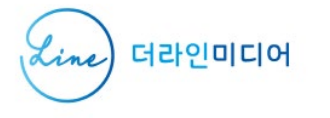

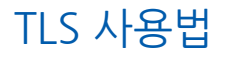

### **프로그램 실행 화면**

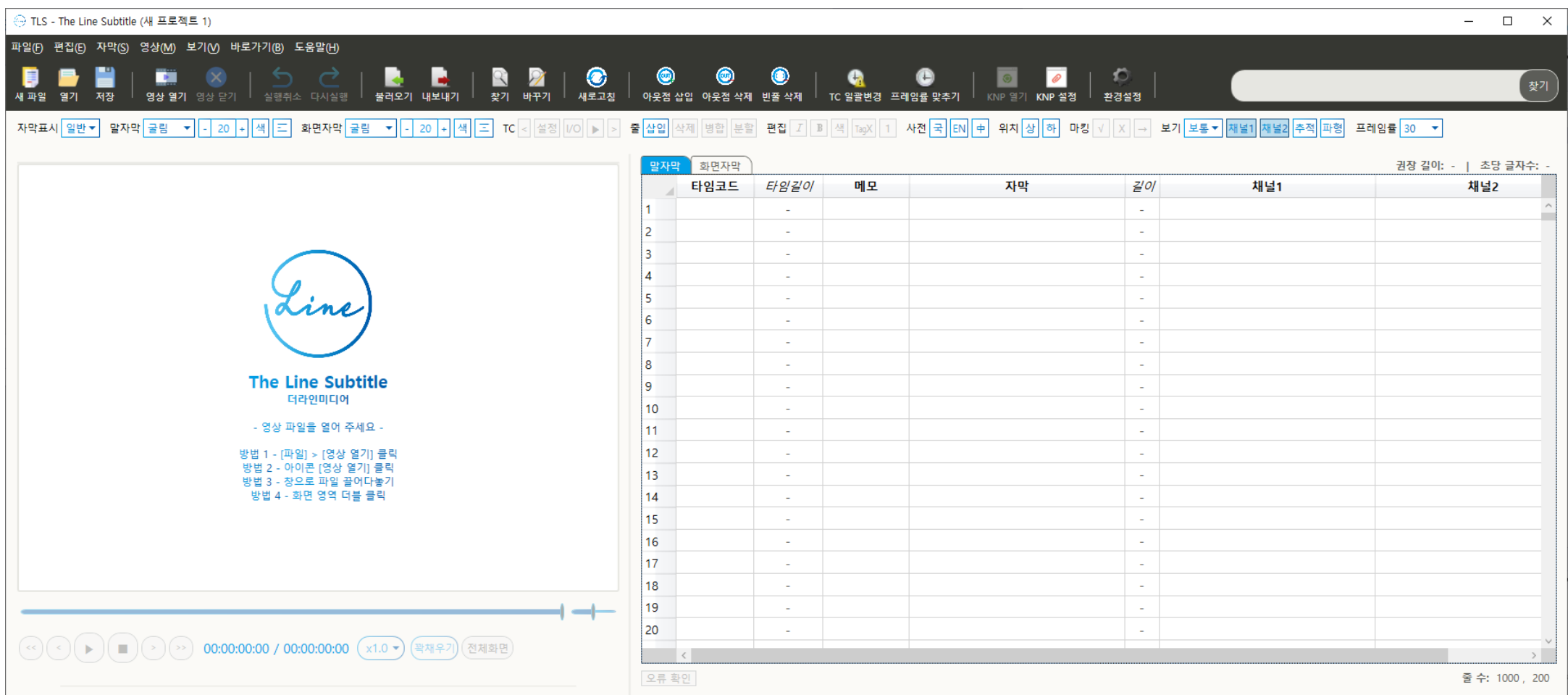

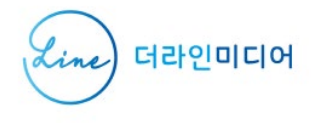

**화면 구성**

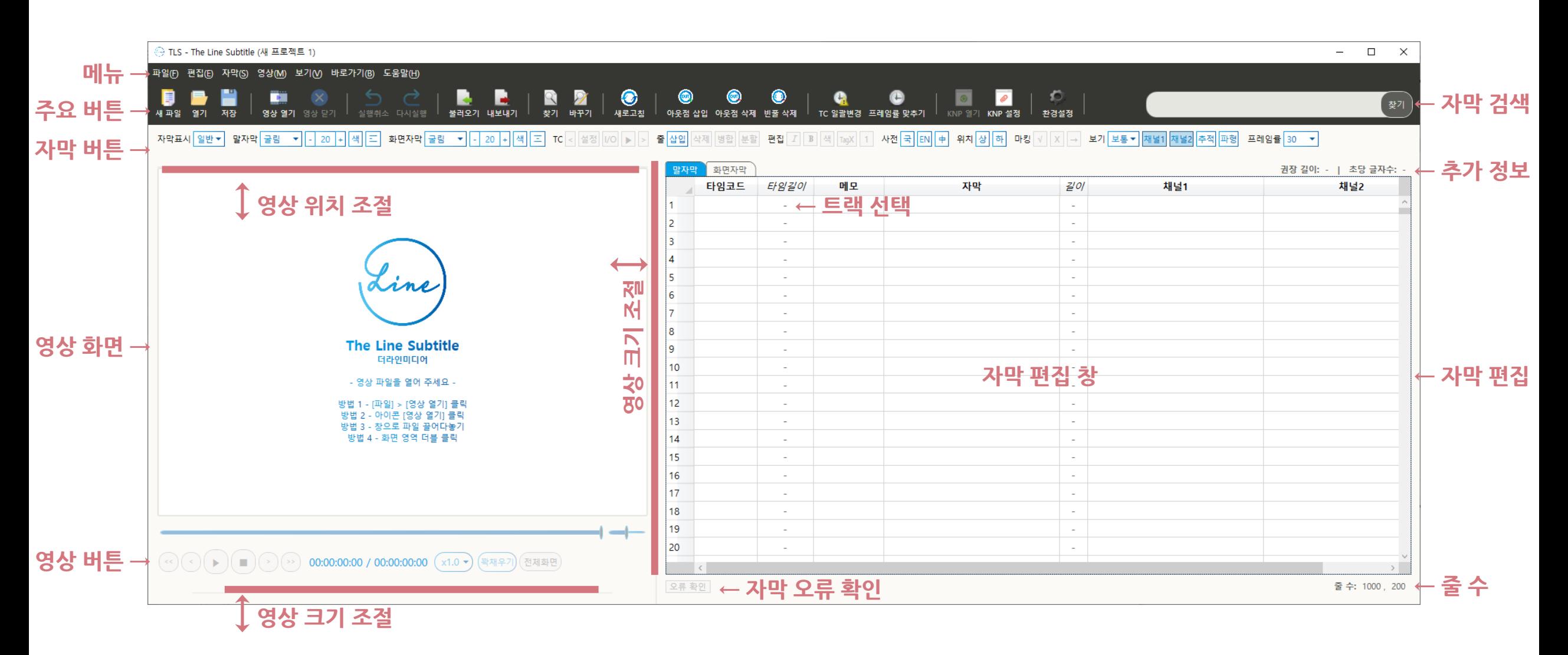

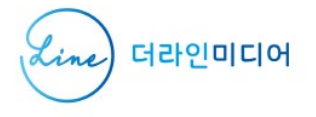

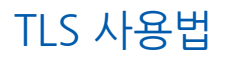

## 파일

-

※ TLS는 기본적으로 .tls 파일을 사용하며, .srt, .smi, .vtt, .ats 포맷의 자막을 불러오거나 내보낼 수 있습니다.

#### **[새 파일] 버튼 클릭**

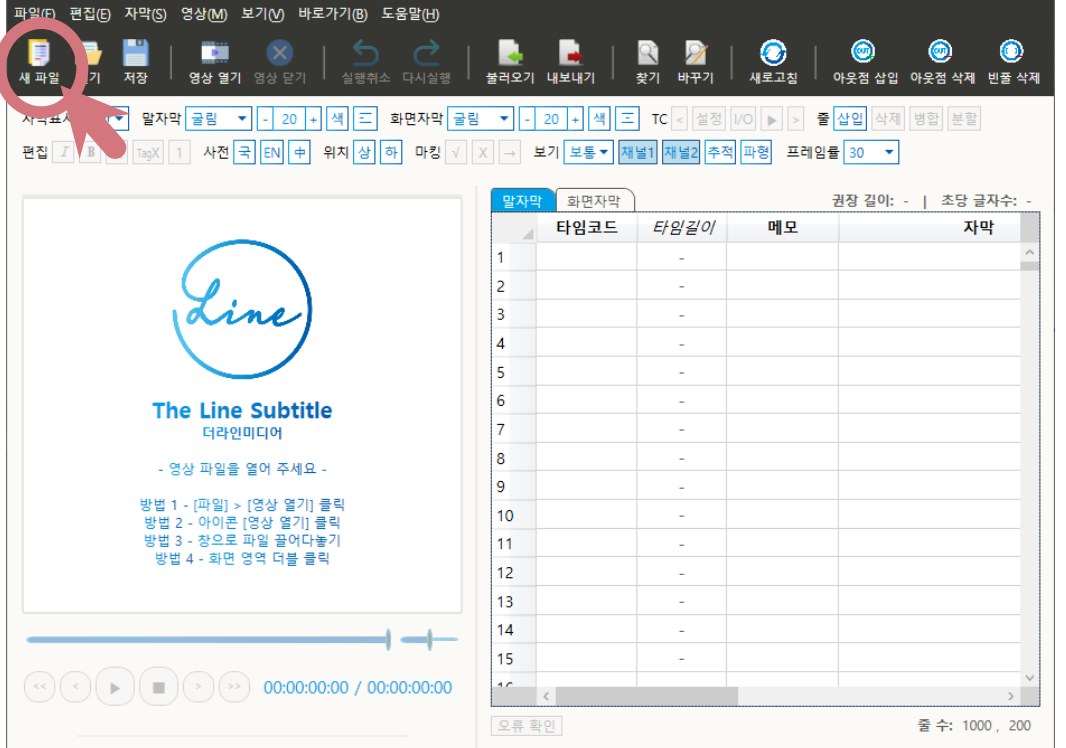

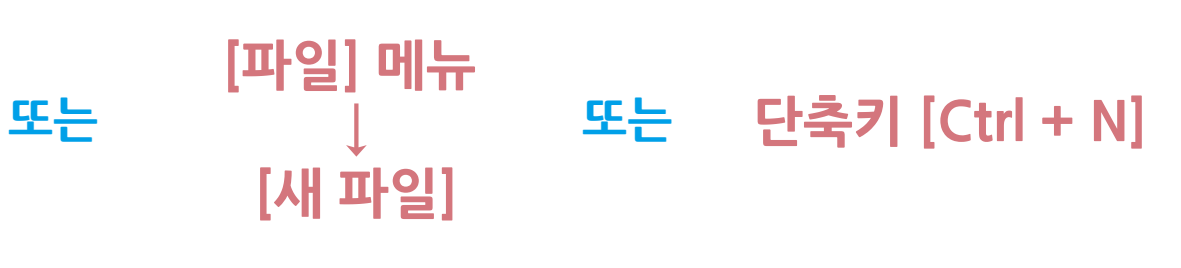

### **새 파일 만들기**

 $\quad \Box$   $\quad \times$ 

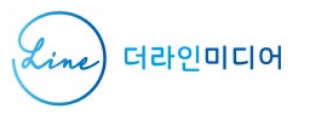

⊖ TLS - The Line Subtitle (새 프로젝트 1)

#### ※ 파일은 새 창으로 열리지만, 현재 창이 비어 있으면 현재 창으로 열립니다.

#### **[파일 열기] 버튼 클릭 – 파일 선택**

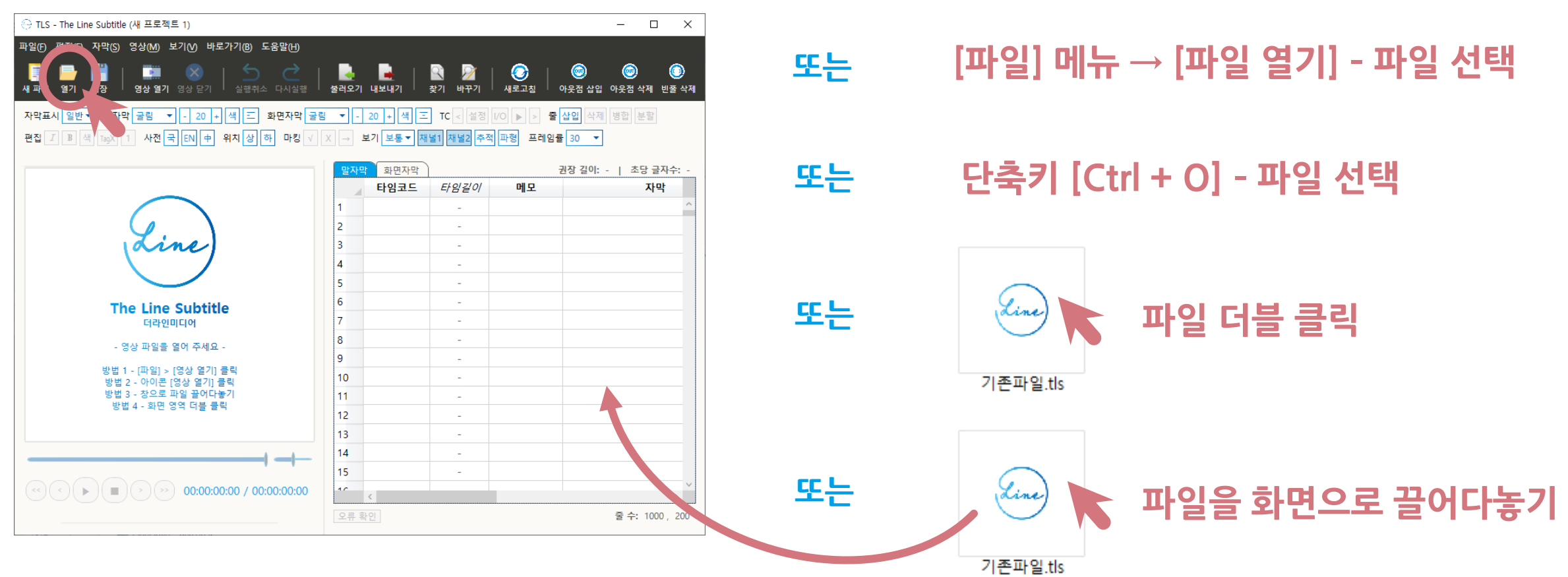

**TLS 파일 열기**

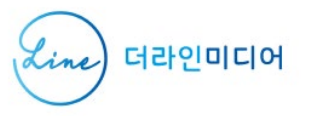

#### ※ 새 파일로 저장할 때는 [파일] 메뉴 – [다른 이름으로 저장]을 이용해 주세요.

**파일 저장**

#### **[파일 저장] 버튼 클릭**

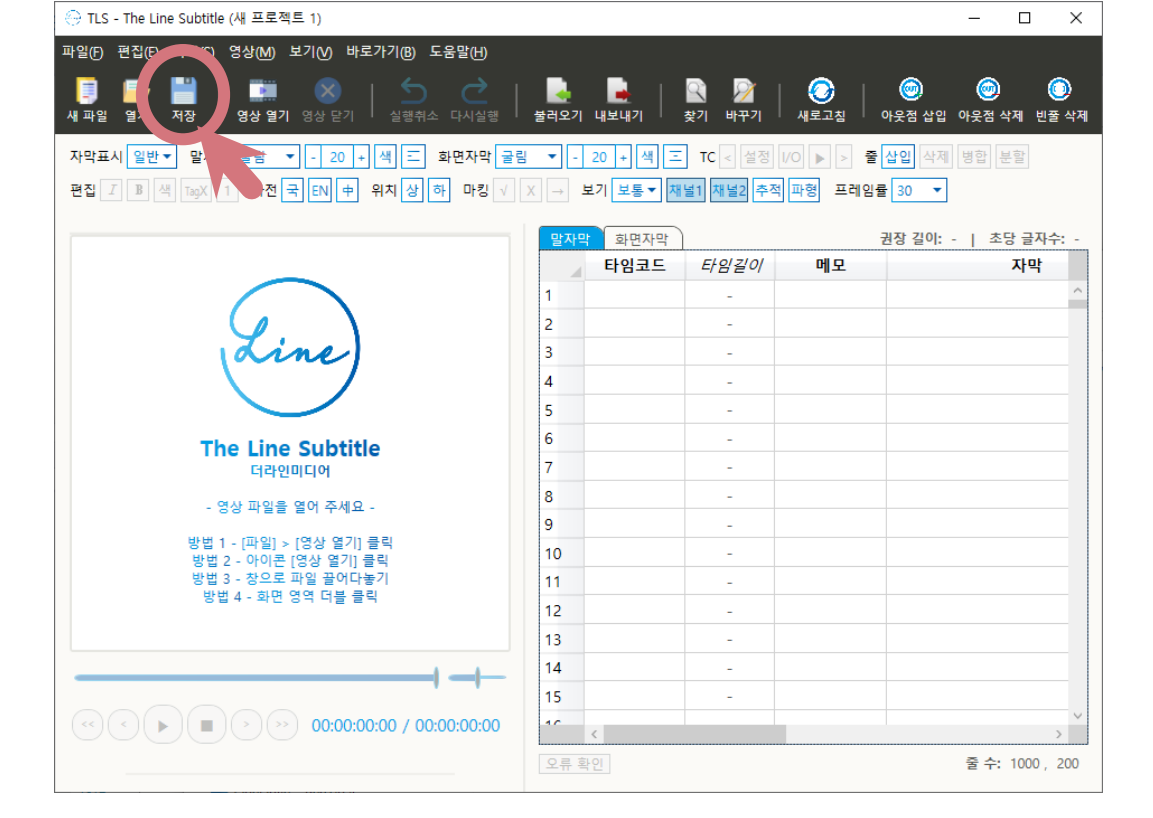

**또는 [파일] 메뉴 ↓ [파일 저장] 또는 단축키 [Ctrl + S]**

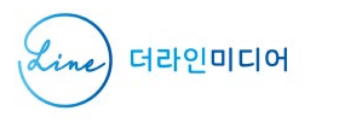

TLS 사용법

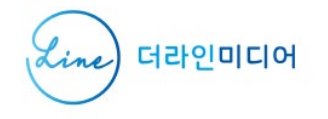

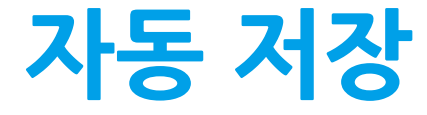

#### TLS 프로그램은 파일을 주기적으로 자동 저장합니다.

#### 사용자가 저장한 파일이 아닌 별도의 임시 파일로 저장되며 프로그램이 예기치 않게 종료됐을 경우 프로그램을 다시 시작할 때 자동 저장 파일을 불러옵니다.

임시 파일은 사용자가 저장한 파일과 같은 폴더에 위치합니다.

자동 저장 주기는 [환경설정]에서 변경 가능합니다.

※ .srt, .smi, .vtt, .ats 포맷의 자막을 불러오거나 내보낼 수 있습니다.

#### **[불러오기] 버튼 클릭 – 파일 선택**

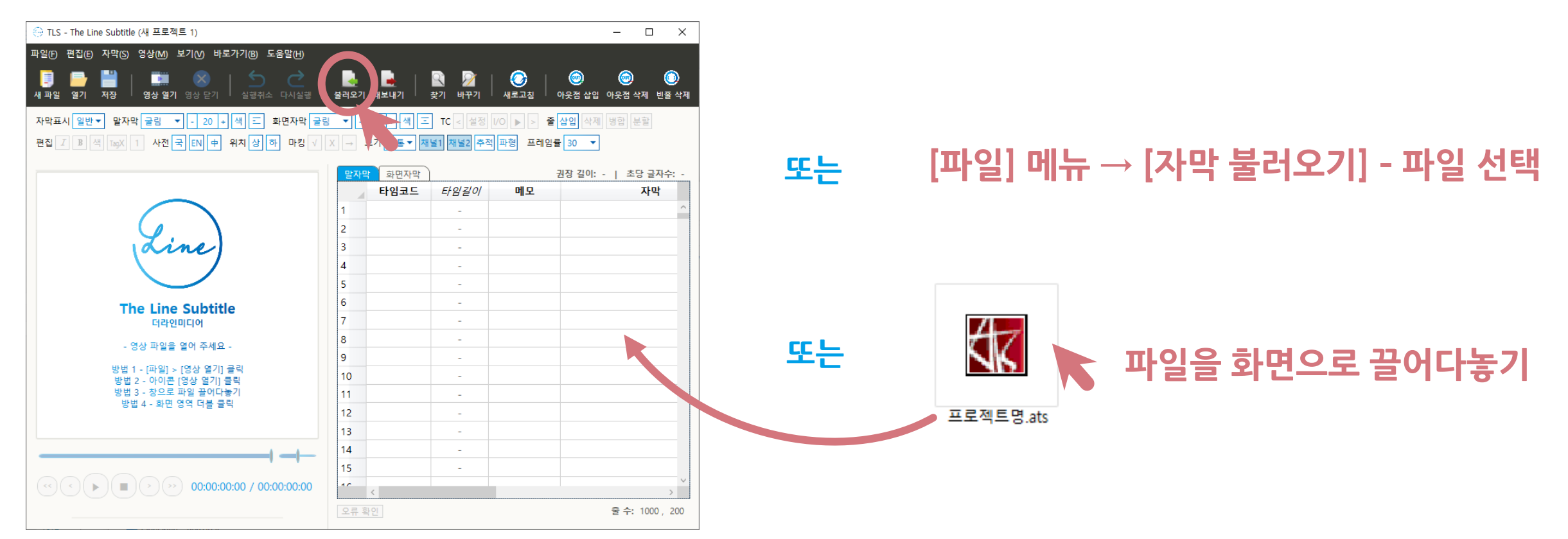

**불러오기 - 자막 파일**

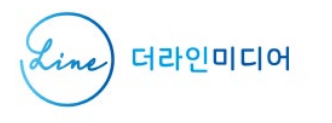

#### ※ 자막 불러오기 창에서 [텍스트(.txt)]를 선택하면, 텍스트 형식의 대본을 자막 채널로 불러올 수 있습니다.

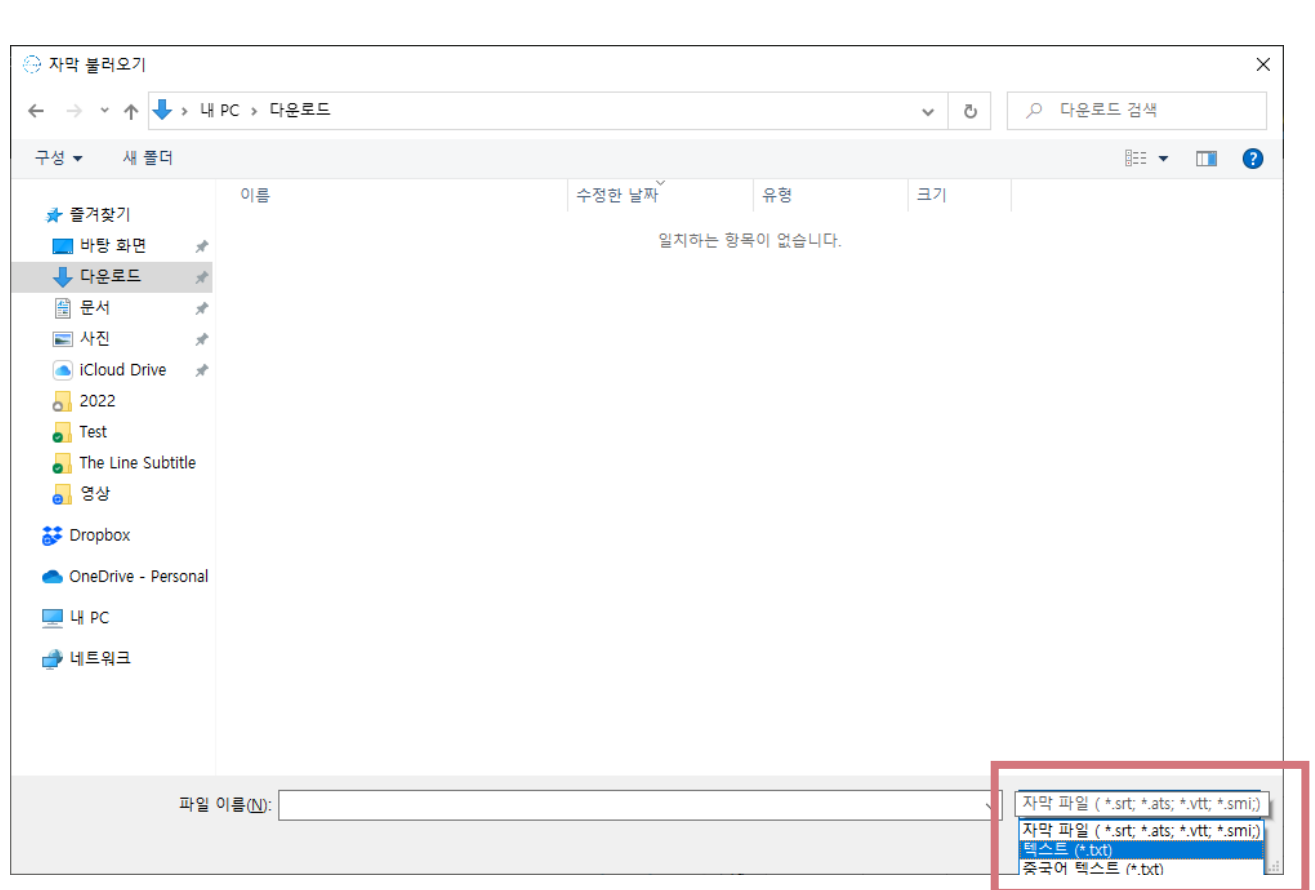

**불러오기 - 텍스트 대본**

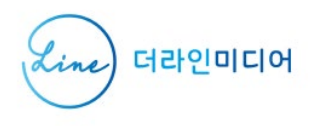

#### ※ 중국어가 제대로 표시되지 않을 경우, [중국어 텍스트(.txt)]를 선택해서 불러오세요.

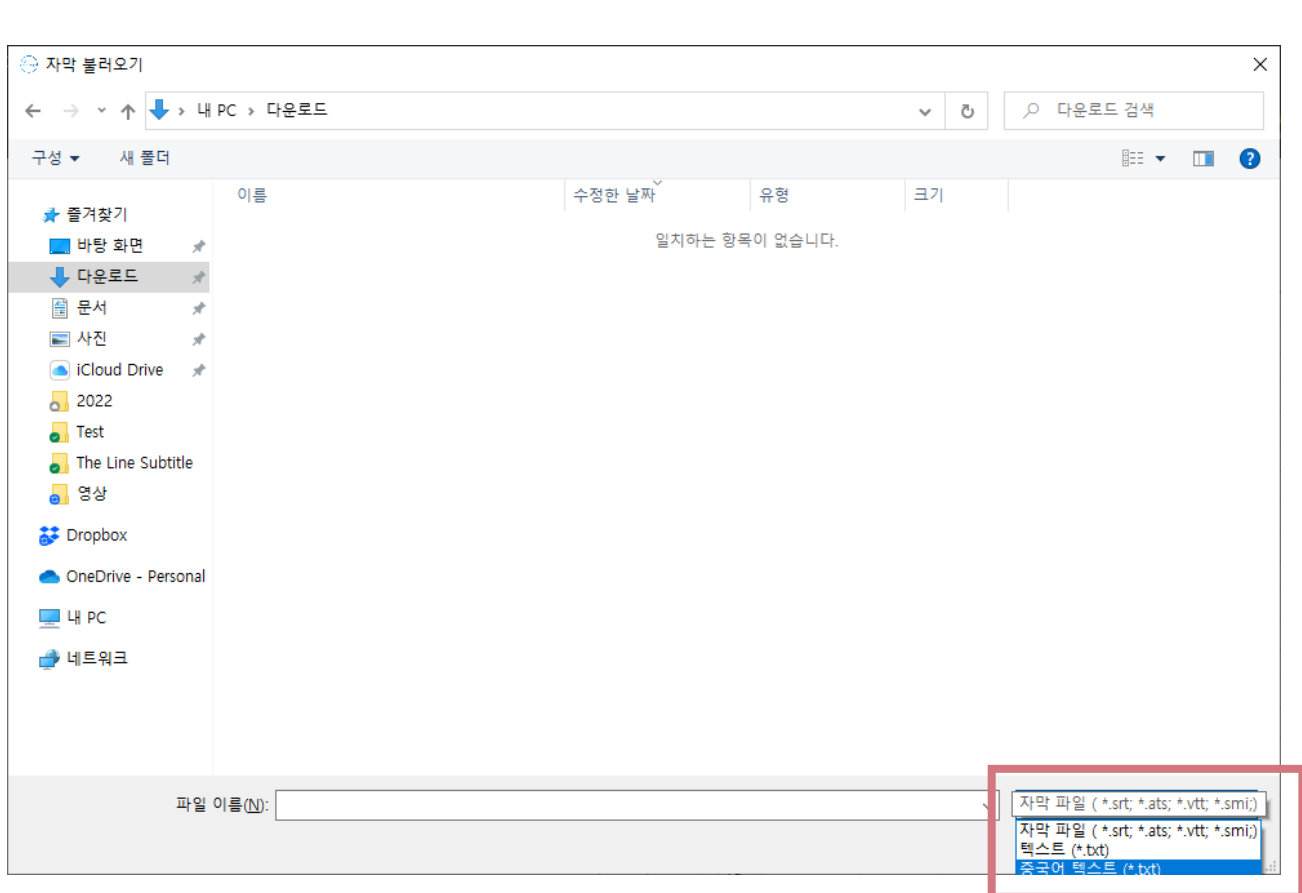

**불러오기 - 중국어 대본**

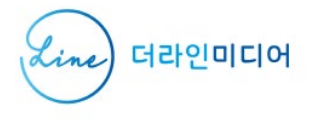

※ .srt, .smi, .vtt, .ats 포맷의 자막을 불러오거나 내보낼 수 있습니다.

#### **[내보내기] 버튼클릭**

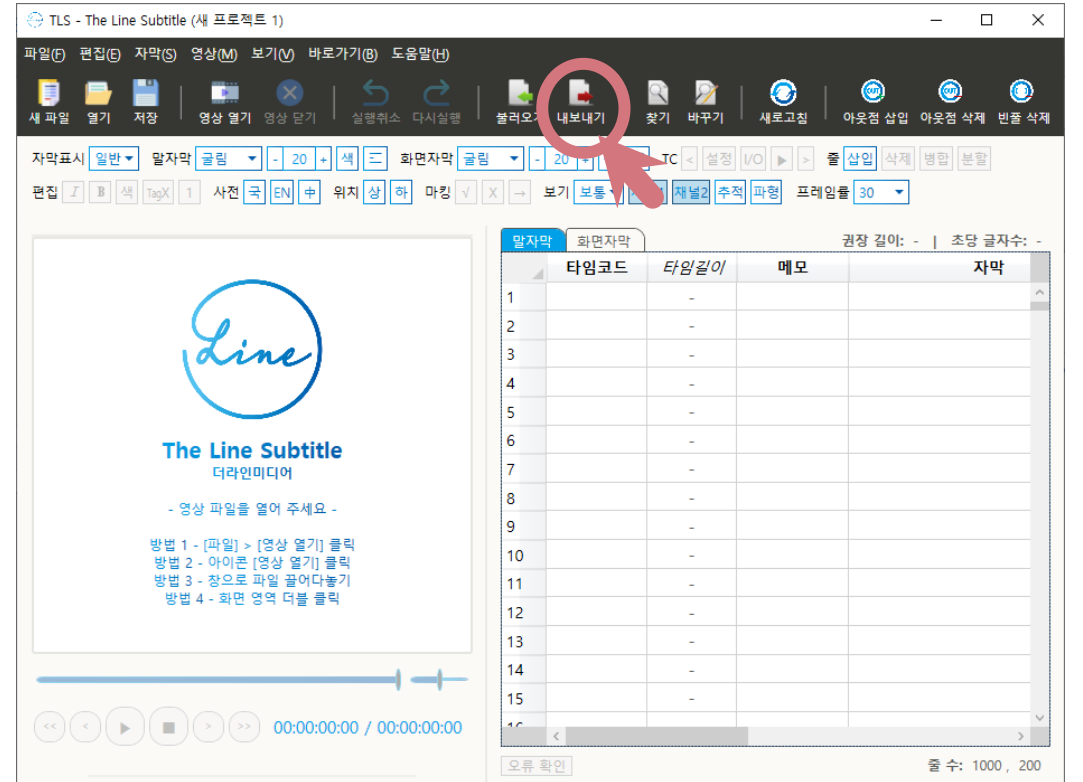

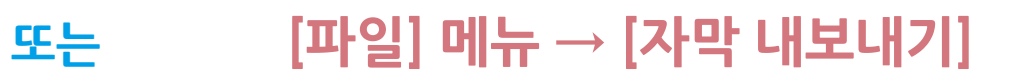

### **내보내기 - 자막 파일**

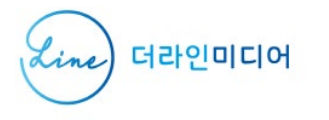

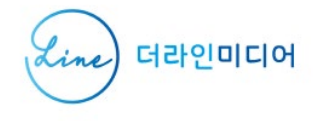

### **내보내기 - 자막 파일**

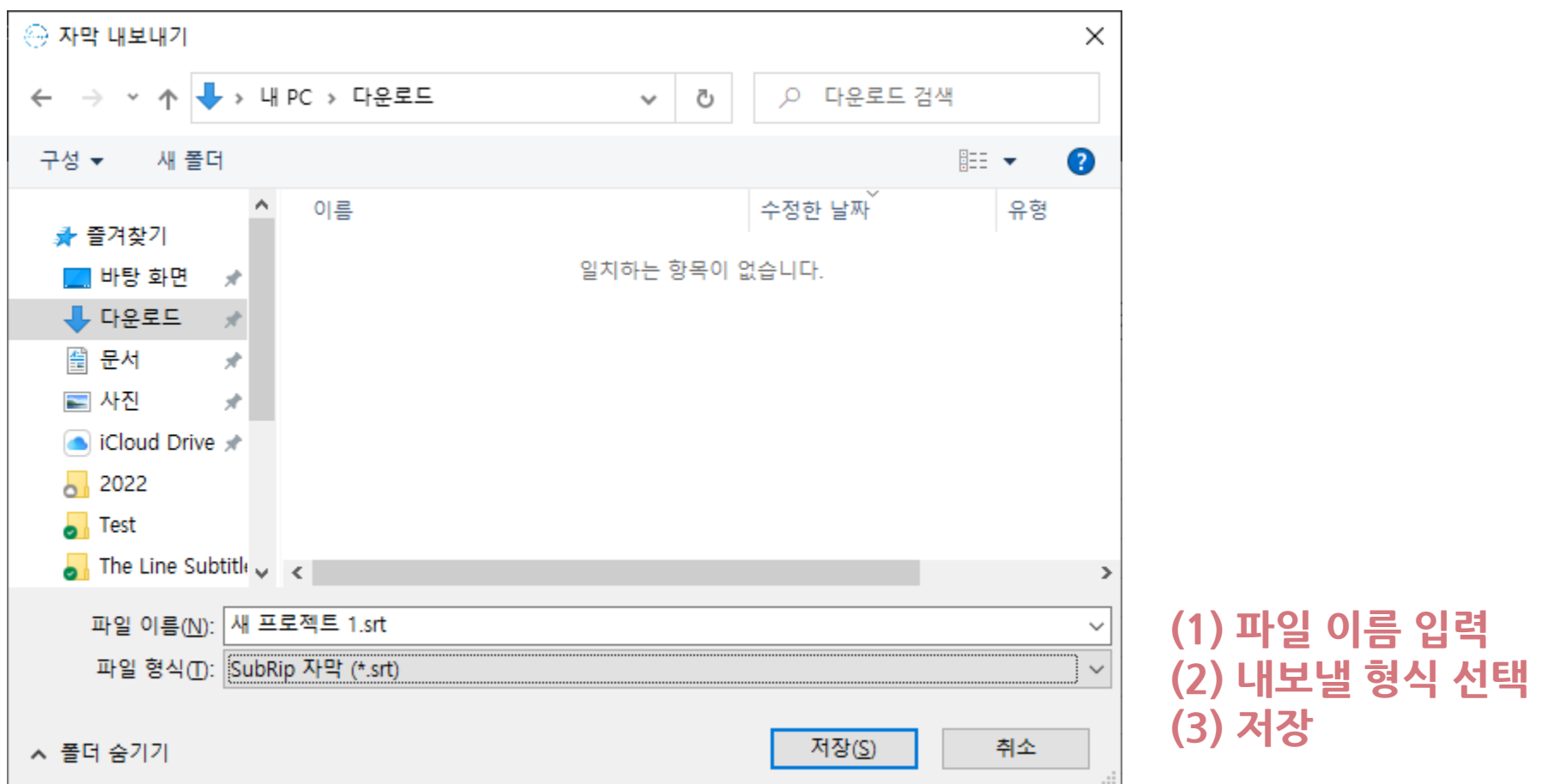

※ .srt, .smi, .vtt, .ats, .txt 포맷으로 내보낼 수 있습니다.

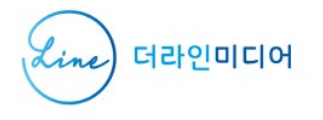

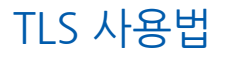

### **텍스트 내보내기**

#### 텍스트 내보내기 기능을 이용하면, 자유로운 형식으로 저장할 수 있습니다.

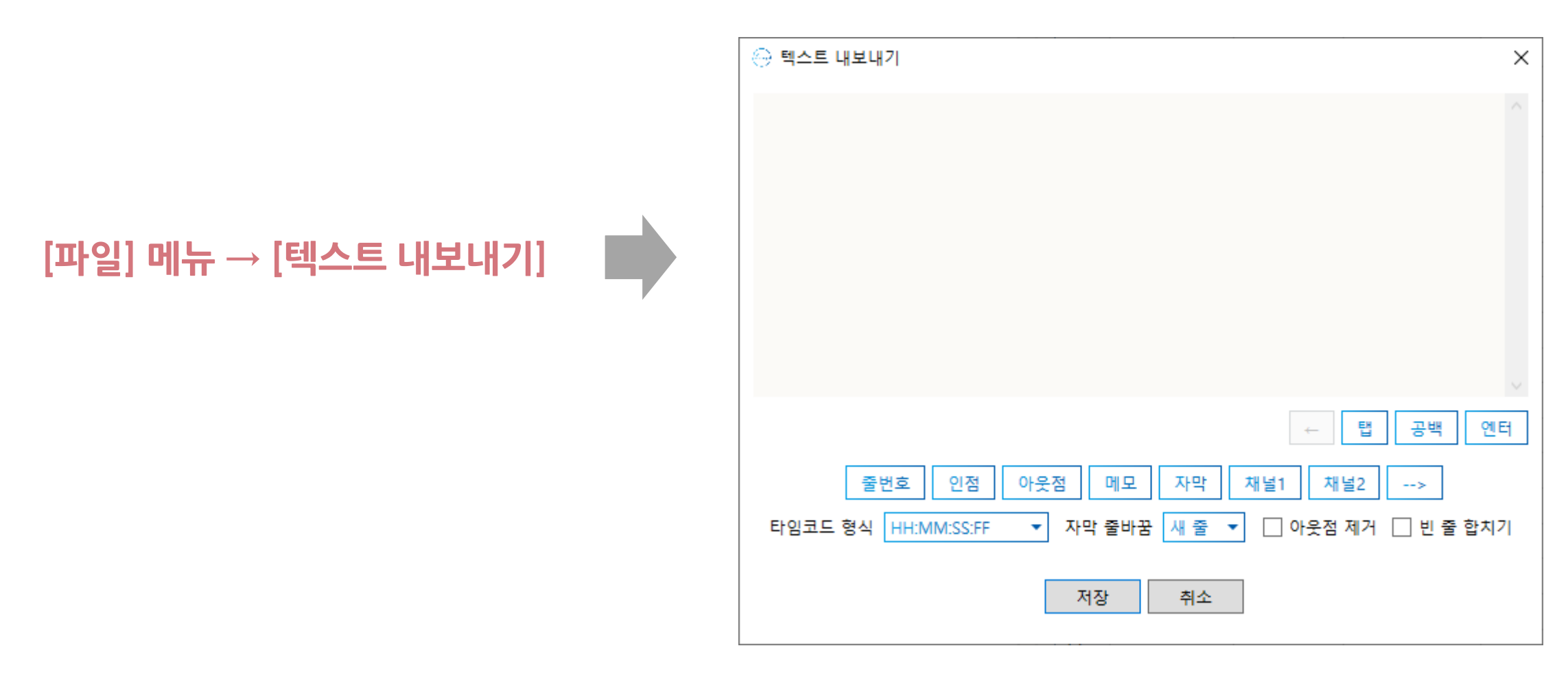

※ 텍스트 내보내기 기능을 이용하면, 자유로운 형식으로 저장할 수 있습니다.

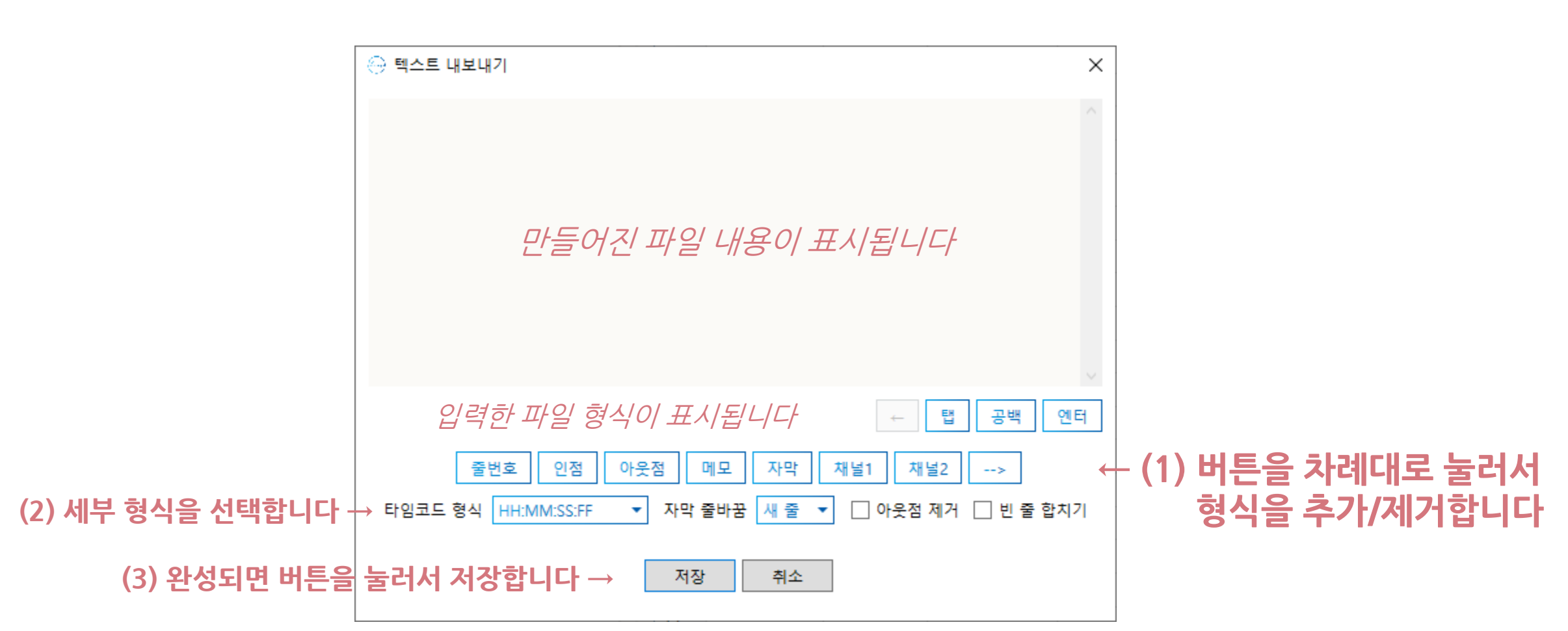

**텍스트 내보내기 사용법**

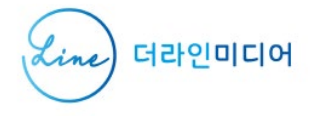

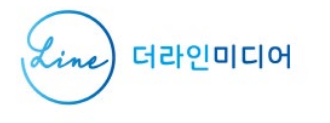

### **텍스트 내보내기 사용 예시**

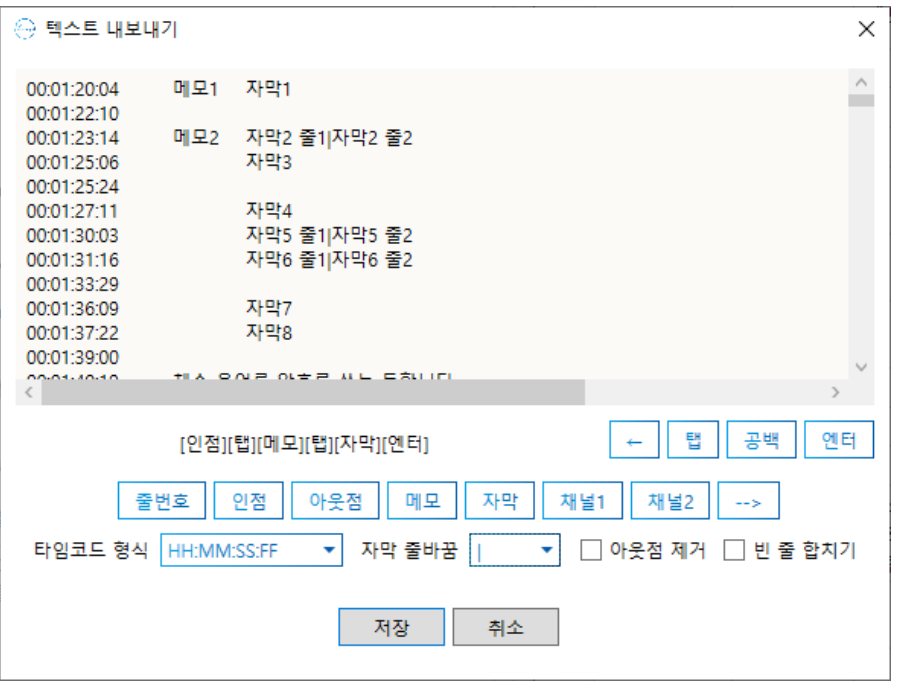

- (1) [인점] [탭] [메모] [탭] [자막] [엔터] 버튼을 차례대로 클릭
- (2) 타임코드 형식: "HH:MM:SS:FF" 선택
- (3) 자막 줄바꿈: " | " 선택
- (4) 아웃점 제거: 체크 해제
- 
- (5) 빈 줄 합치기: 체크 해제

**ATS 포맷 SRT 포맷**

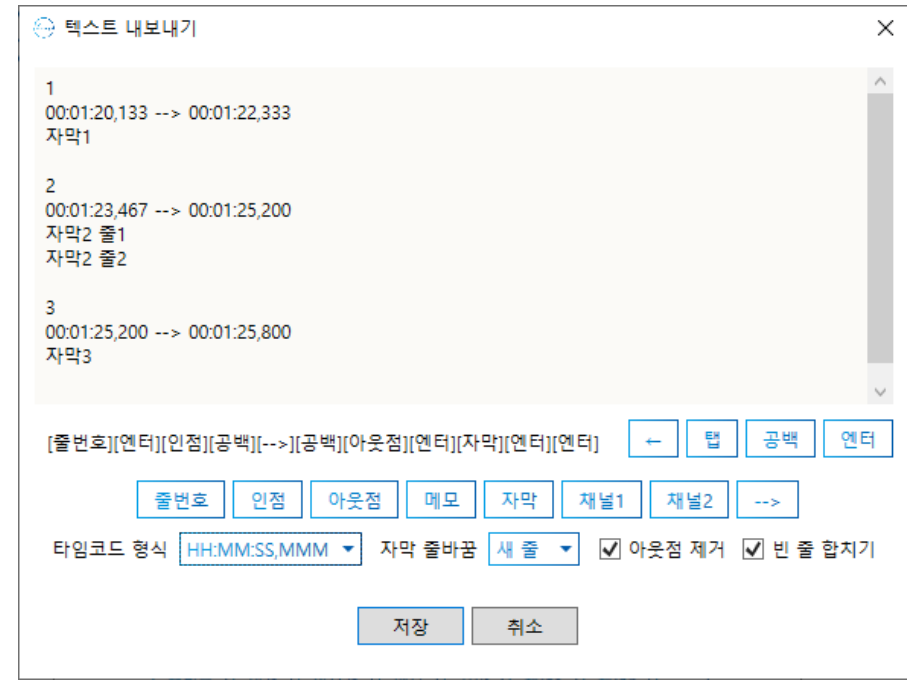

- (1) [줄번호] [엔터] [인점] [공백] [-->] [공백] [아웃점] [엔터] [자 막] [엔터] [엔터] 버튼을 차례대로 클릭
- (2) 타임코드 형식: "HH:MM:SS,MMM" 선택
- (3) 자막 줄바꿈: "새 줄" 선택
- (4) 아웃점 제거: 체크
- (5) 빈 줄 합치기: 체크

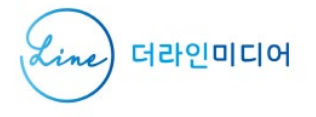

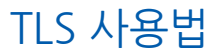

# 영상 플레이어

 $\hspace{0.1mm}-\hspace{0.1mm}$ 

#### ※ 파일이 매끄럽게 재생되지 않을 경우, 동영상 변환 프로그램을 이용해 주세요. ※ 자막 파일과 연결된 영상 파일이 있으면, 자막 파일을 열 때 자동으로 영상을 가져옵니다.

※ MP4, AVI, MPG 영상을 사용할 수 있습니다. - MPG 파일은 재생 속도 기능을 지원하지 않습니다. - **\*\*주의\*\* WMV 파일은 열 수는 있지만 정확한 타임코드를 입력할 수 없습니다.**

#### **또는 영상 화면 영역 더블 클릭 – 파일 선택**

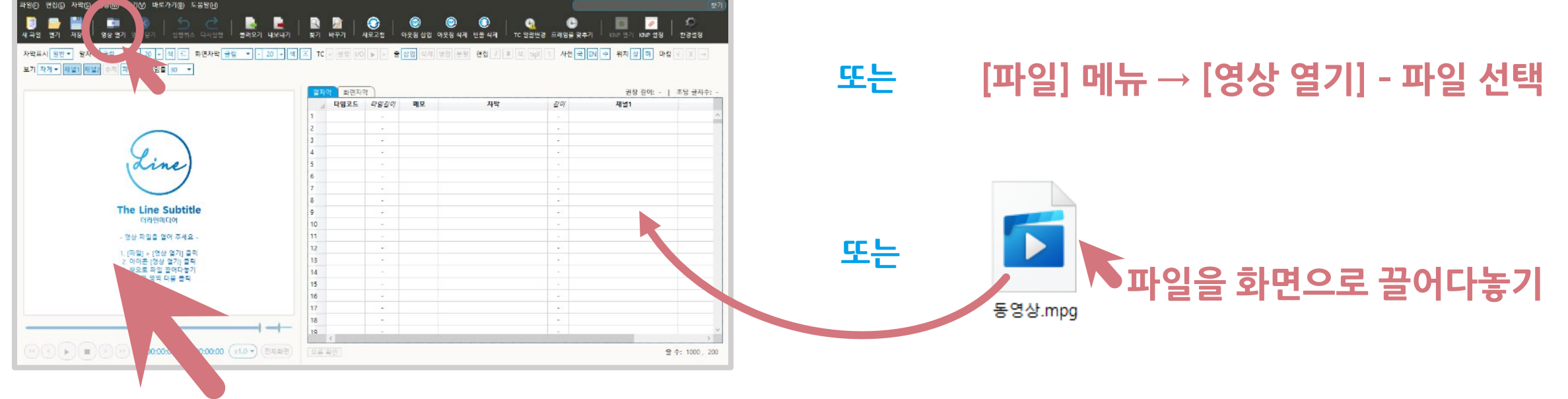

**영상 열기**

 $\sigma$   $\times$ 

### **[영상 열기] 버튼 클릭 – 파일 선택**

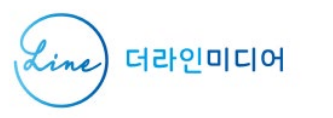

TLS - The Line Subtitle (새 프로젝트 1

#### ※ 영상이 열린 상태에서 다시 새 영상을 열 때 간혹 오류가 발생할 수 있습니다. 되도록 영상을 닫은 후에 불러와 주세요.

**영상 닫기**

 $\hspace{.6cm} - \hspace{.4cm} \square \hspace{.4cm} \times$ 

#### **[영상 닫기] 버튼 클릭**

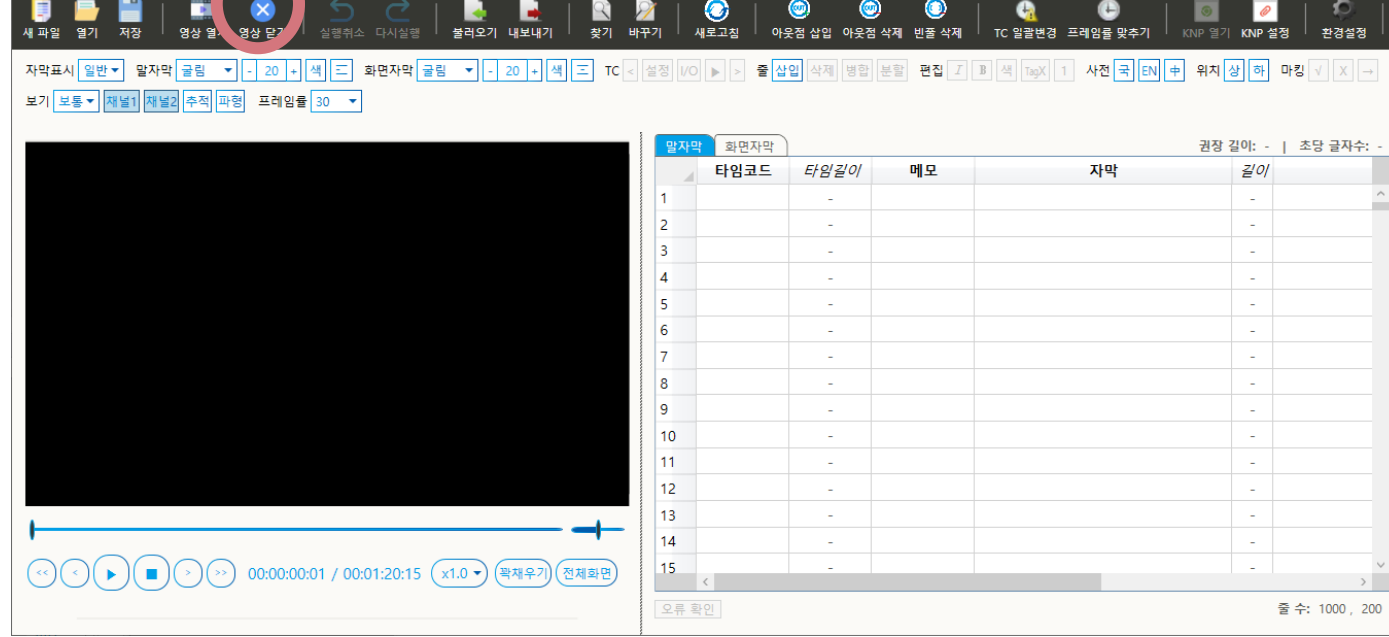

#### **또는 [파일] 메뉴 → [영상 닫기]**

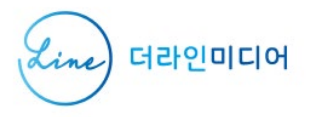

로가기(B) 도움말(H)

⊖ TLS - The Line Subtitle (새 프로젝트 2) 파일(F) 편집(E) 자막(S) 영상(M) 2기(M) TLS 사용법

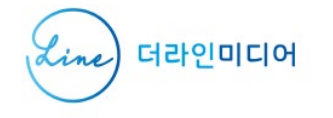

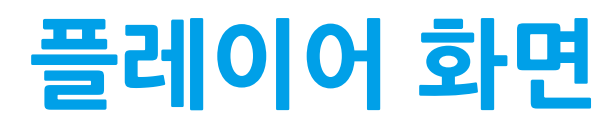

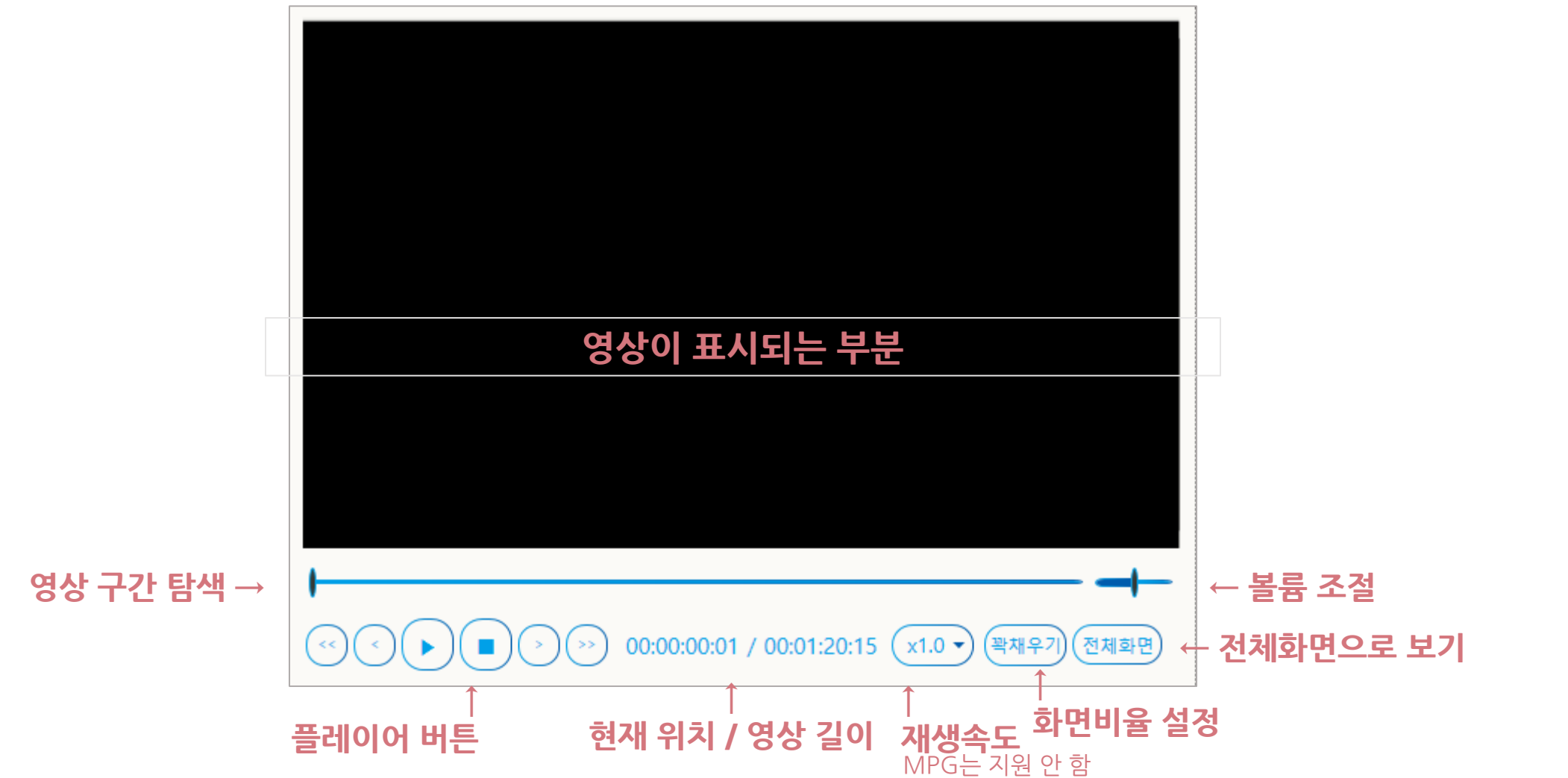

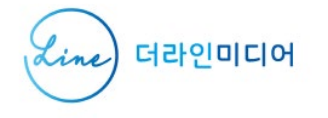

### **플레이어 단축키**

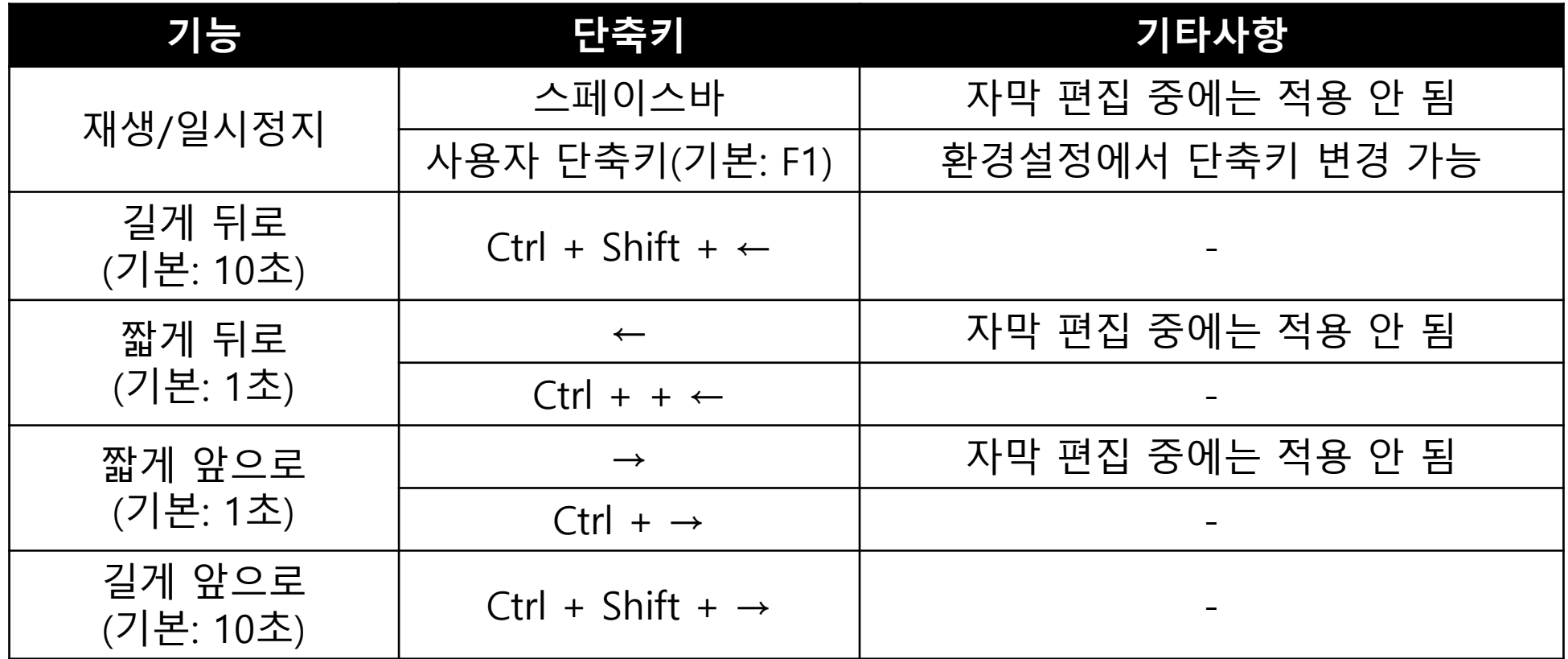

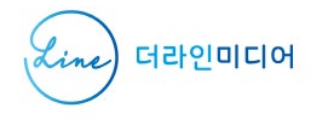

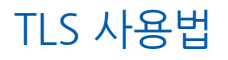

### **영상 크기 변경**

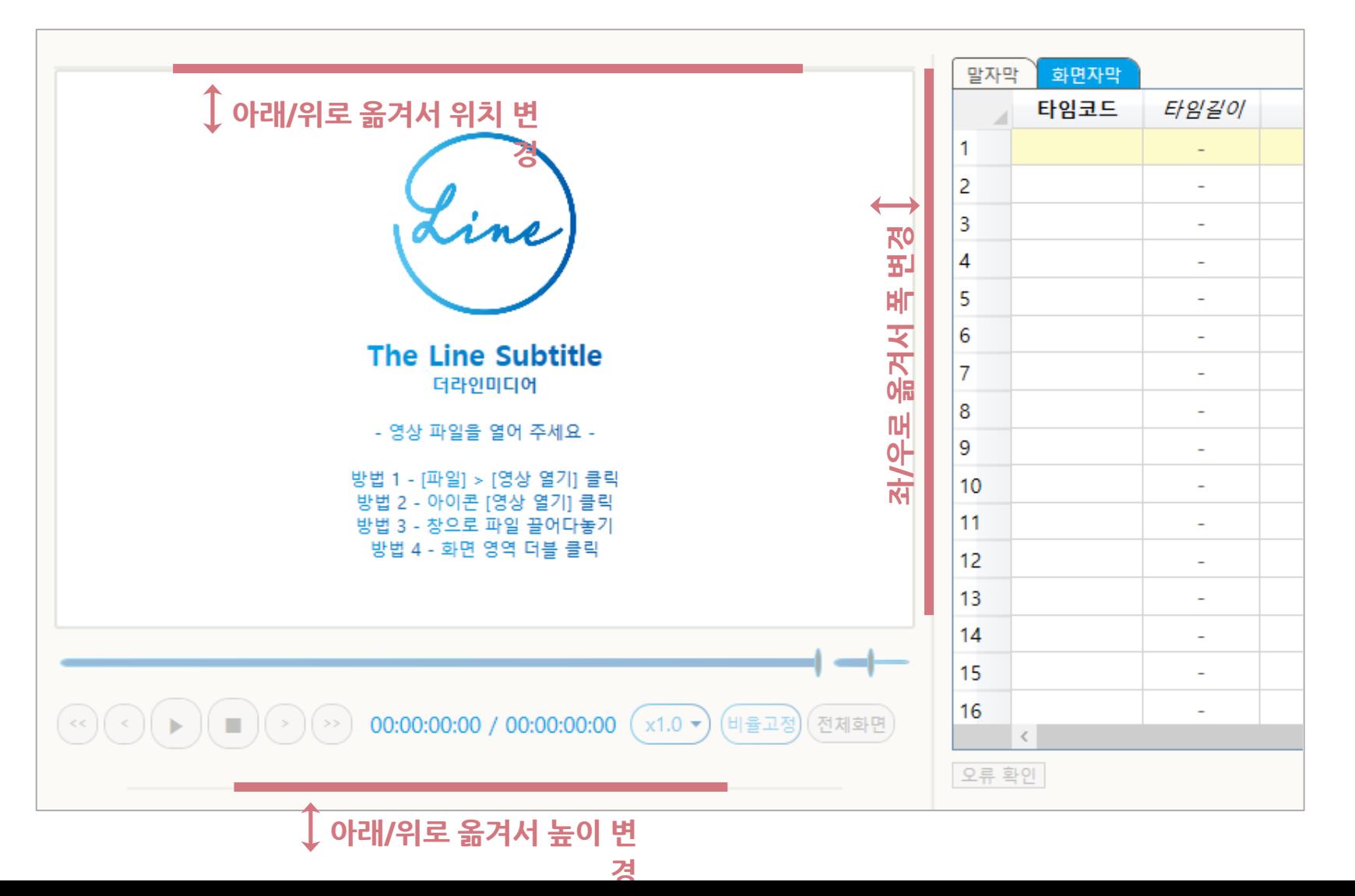

- **화면비 고정 상태** - 영상 크기를 조절해도 원본 영상의 비율이 유지됩니다. - [꽉채우기]를 누르면 빈 공간 없이 화면을 채웁니다.
- $00:00:00:00$ 전체화면

**꽉채우기 상태** - 화면을 빈 공간 없이 가득 채웁니다. - [비율고정]을 누르면 화면비를 원래 비율로 고정합니다.

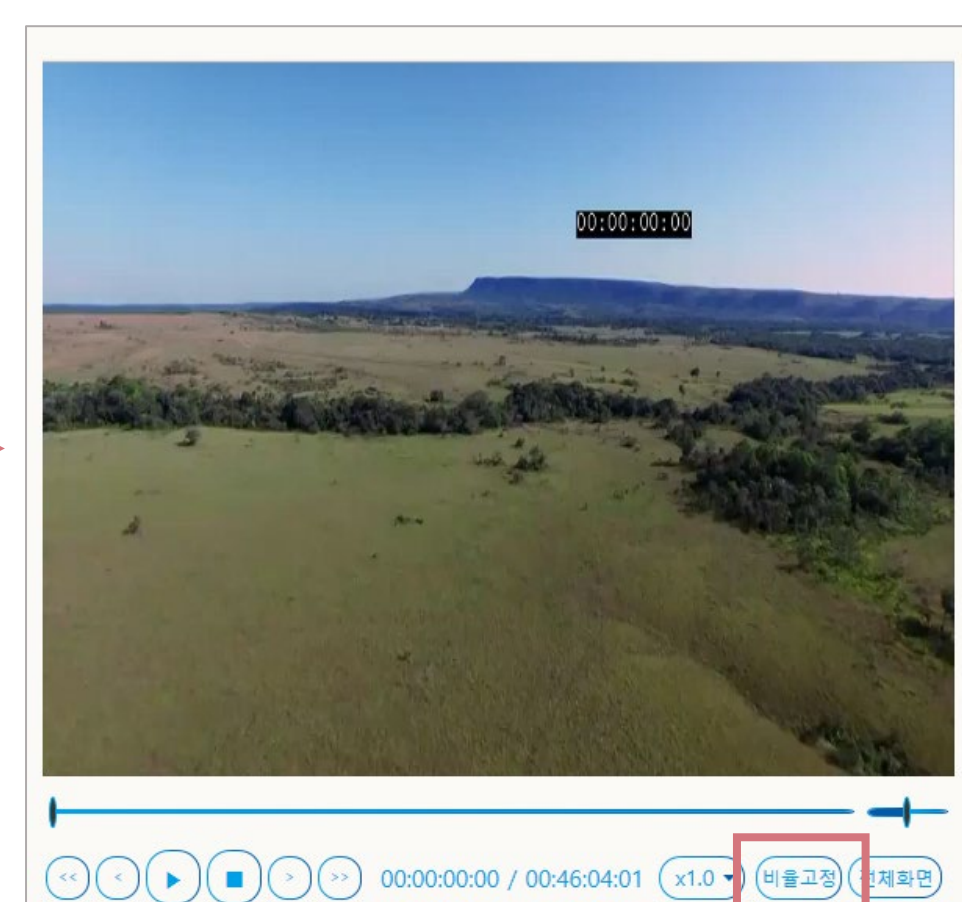

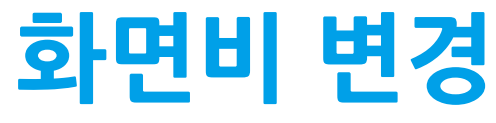

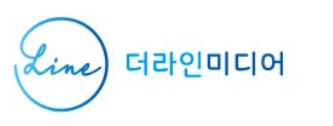

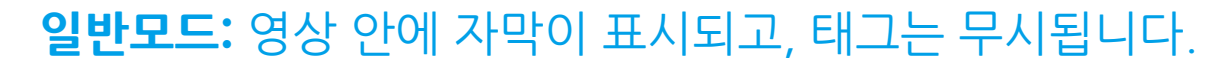

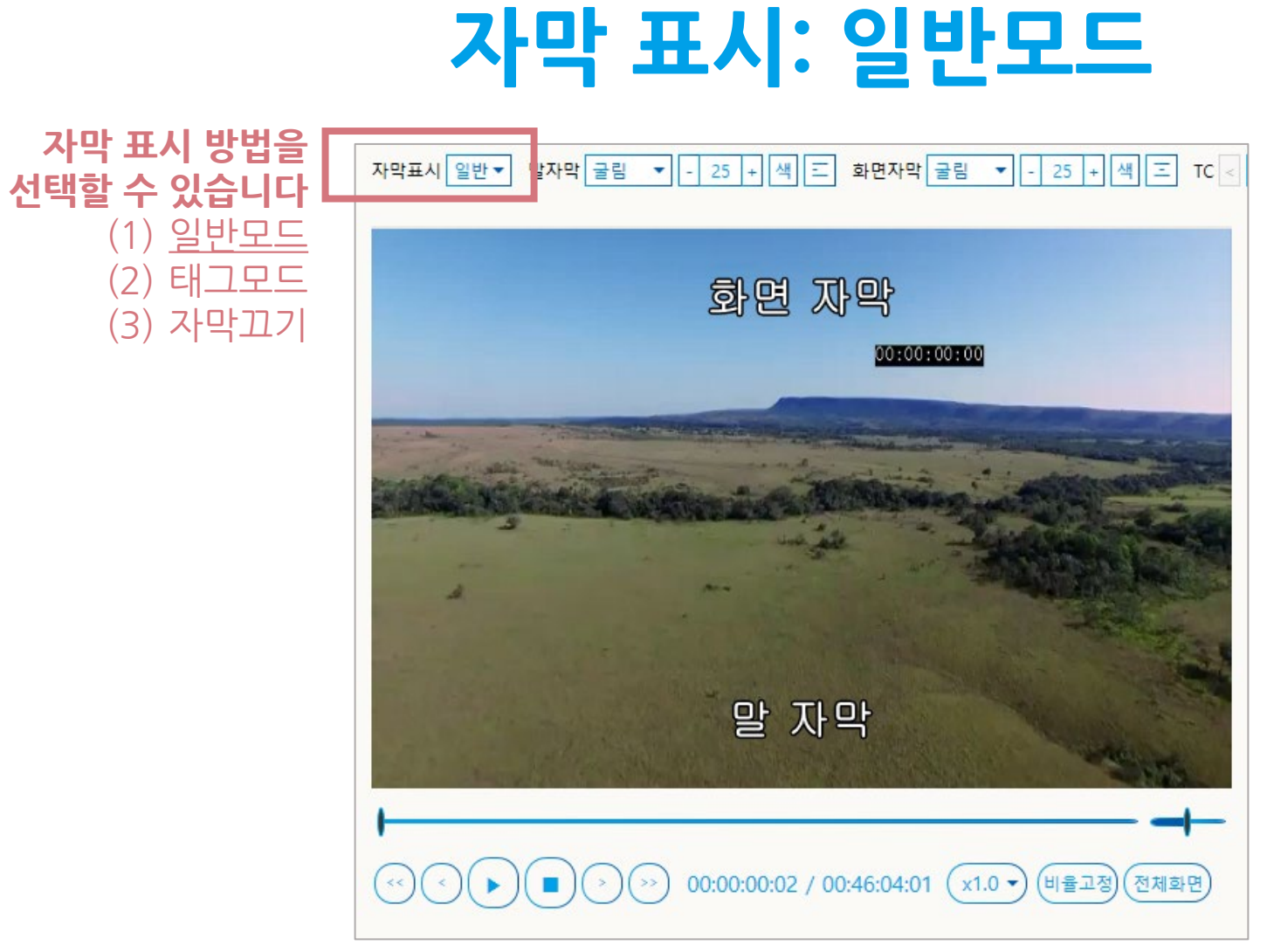

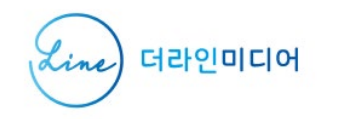

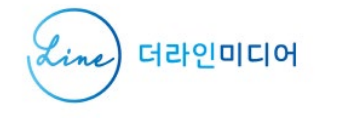

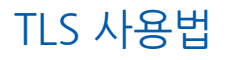

### **자막 표시: 태그모드**

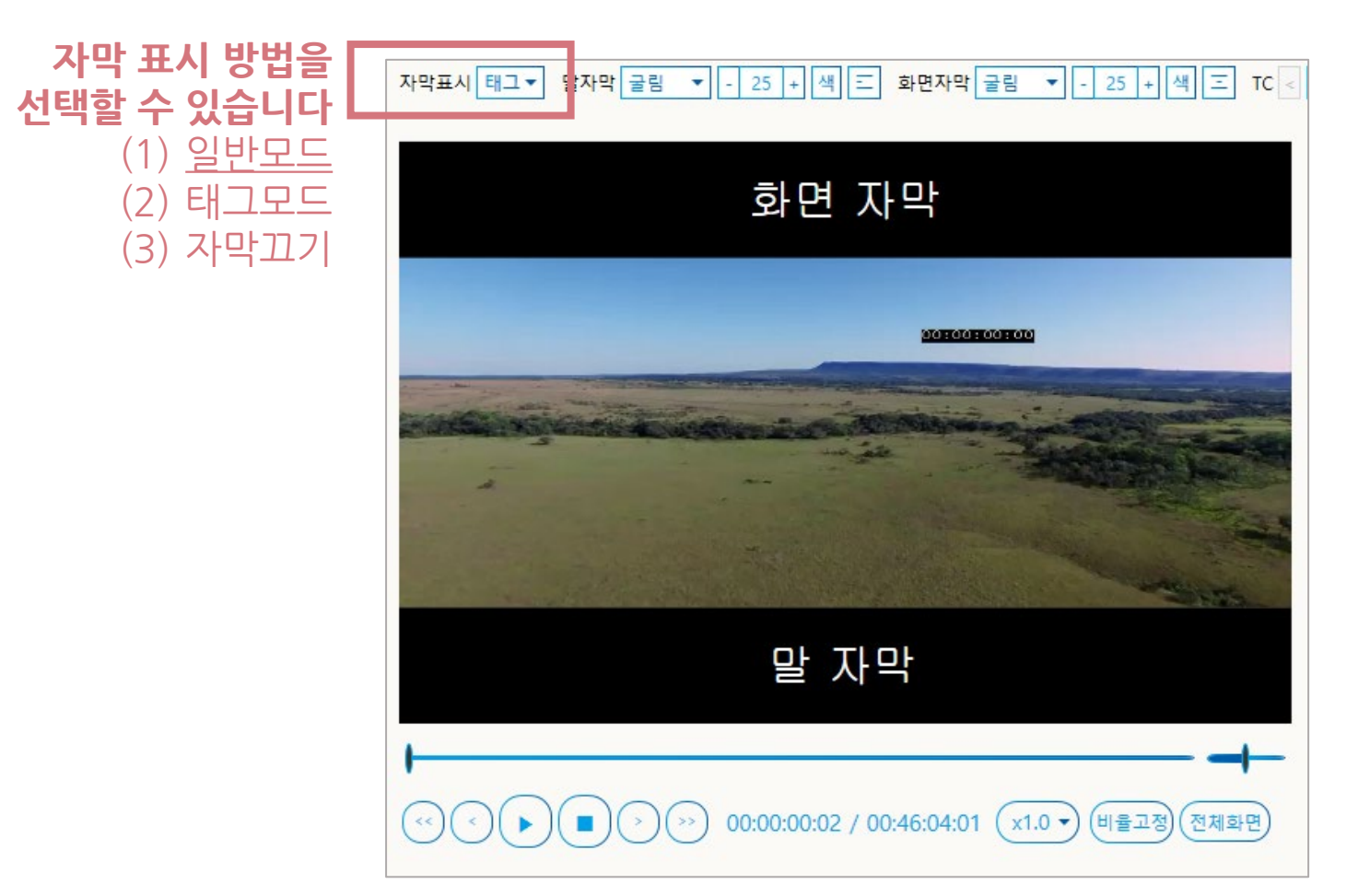

#### **태그모드:** 자막 내 태그가 적용되며, 영상 밖에 자막이 표시됩니다.

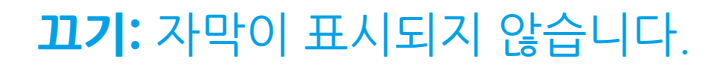

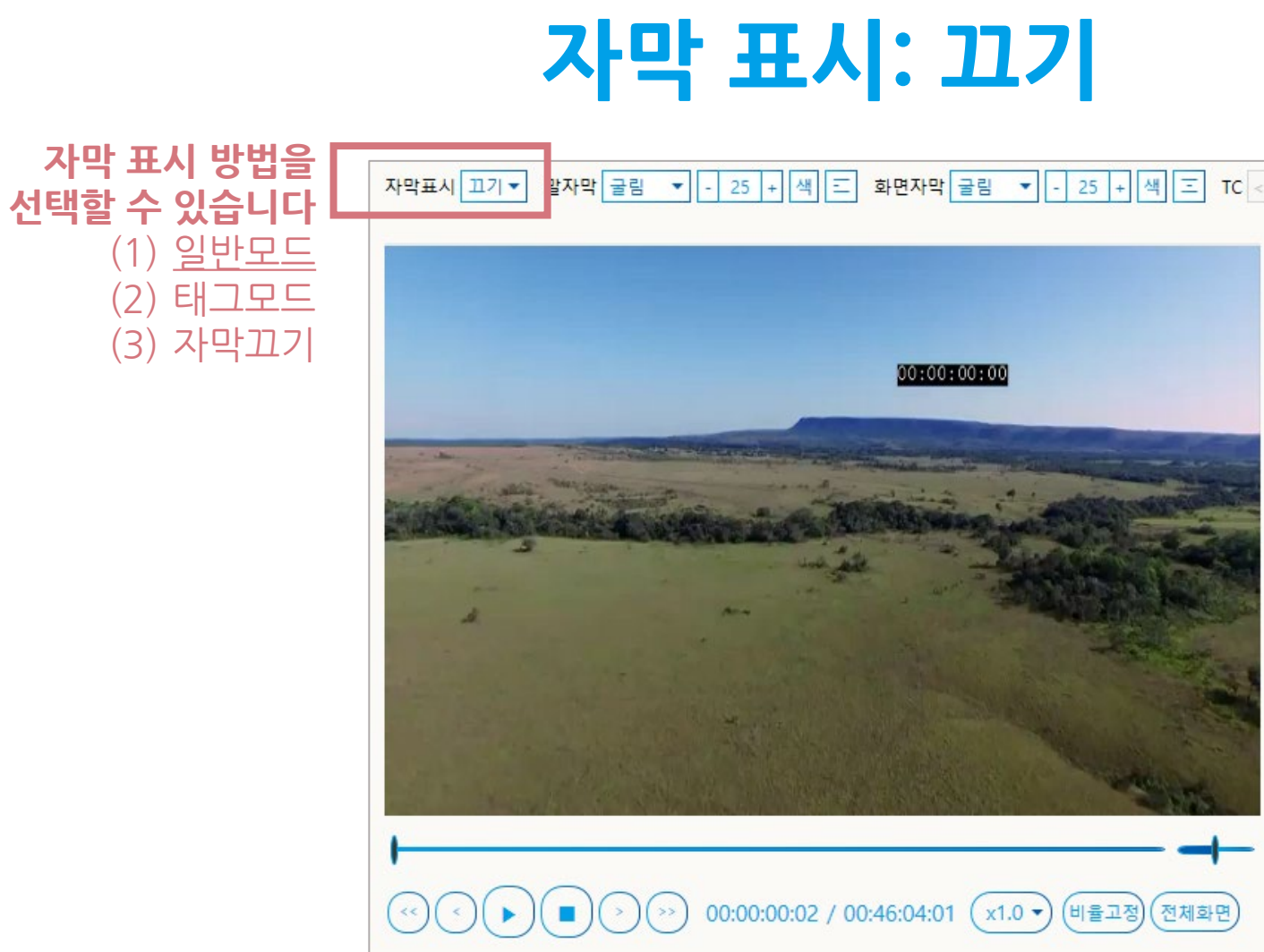

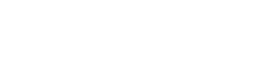

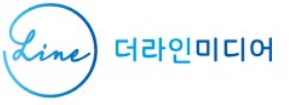

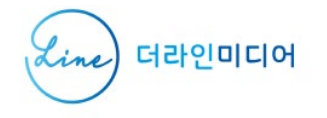

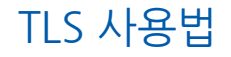

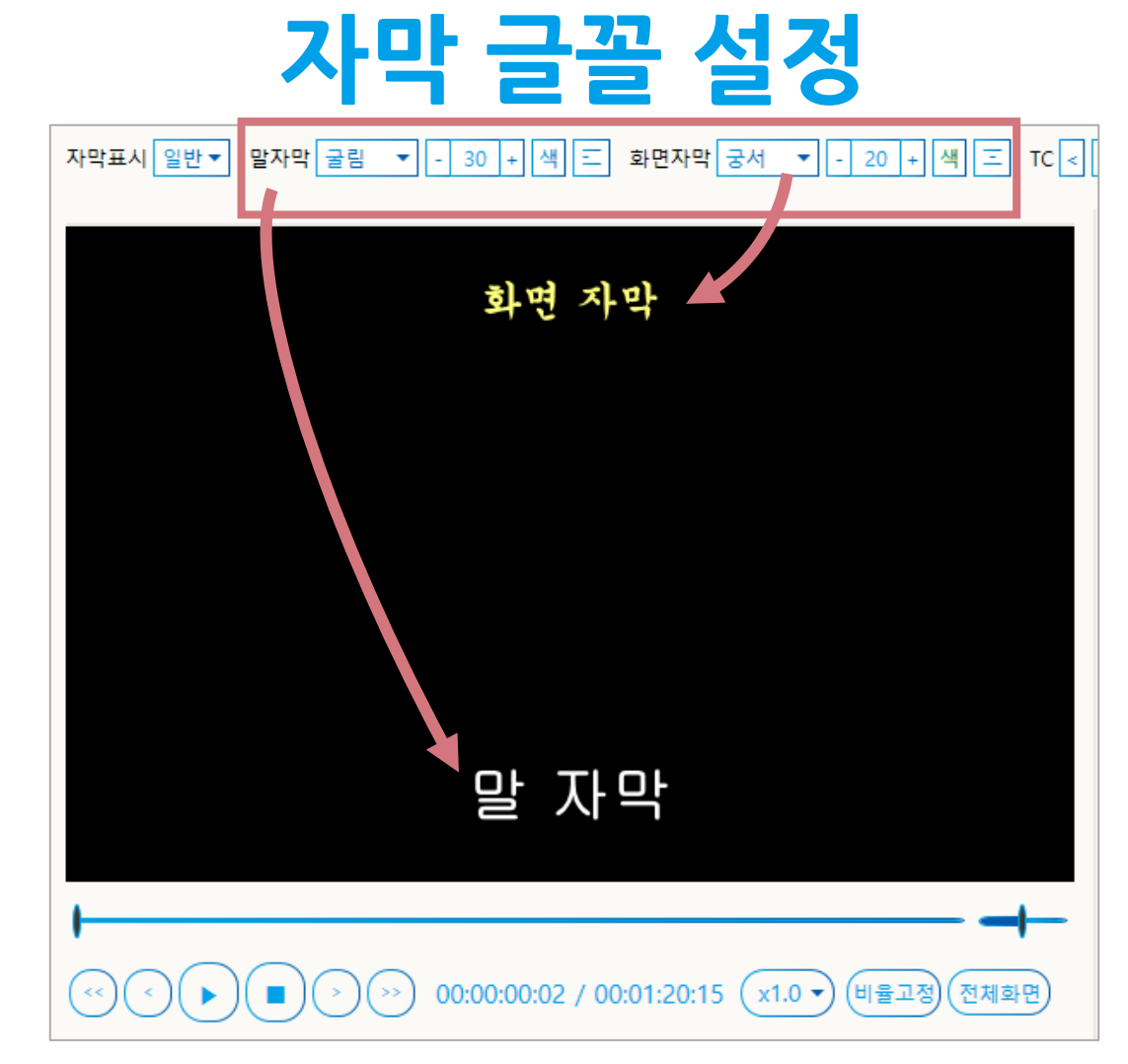

#### **화면 상단의 버튼을 이용해서 화면에 표시되는 글꼴, 크기, 색, 정렬맞춤을 바꿀 수 있습니다.** (※ 자막 글꼴 설정은 프로그램 내부에 저장되고, 자막 파일에는 저장되지 않습니다.)

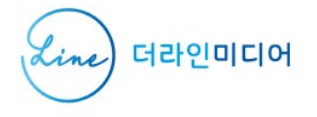

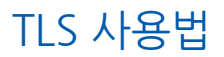

## 자막 편집

 $\overline{\phantom{a}}$
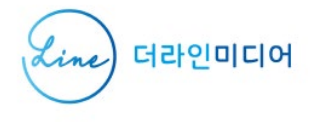

TLS 사용법

### **자막 편집 창**

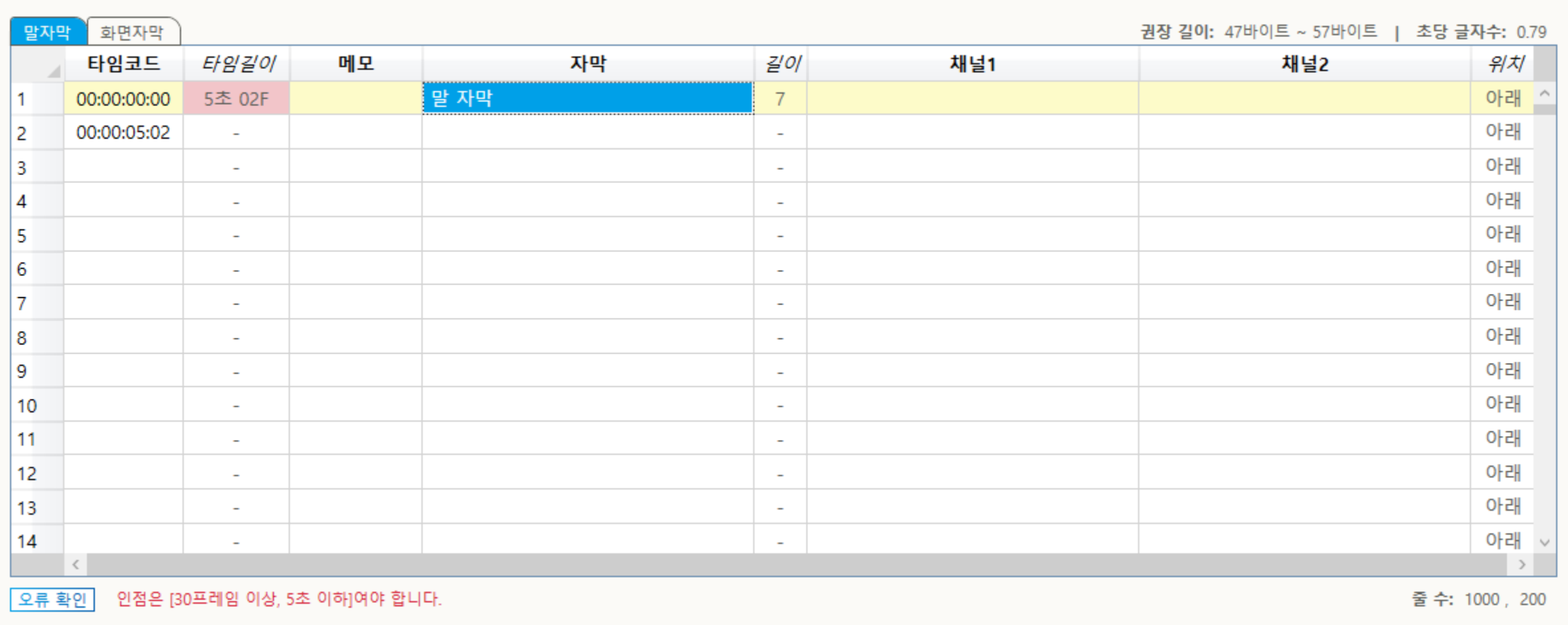

#### ※ TLS는 트랙 두 개(말자막, 화면자막)를 사용합니다. 트랙이 하나만 필요할 때는 '화면자막' 트랙을 비워 두면 됩니다.

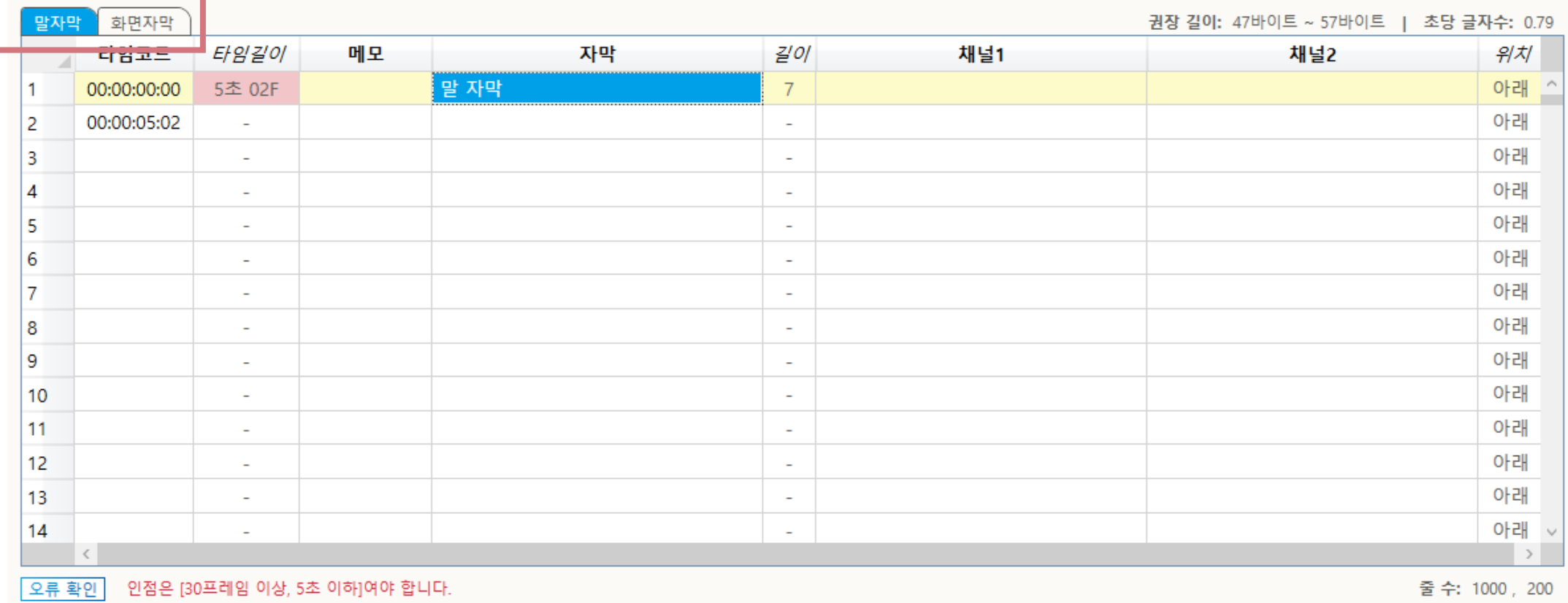

**트랙**

### ↓ 편집할 트랙을 선택합니다. 파란색으로 표시되는 트랙이 현재 선택된 트랙입니다.

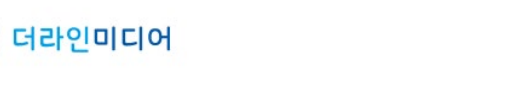

(Line)

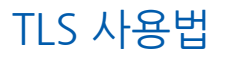

#### ※ TLS의 타임코드 포맷은 ATS와 같습니다 (시간:분:초:프레임)

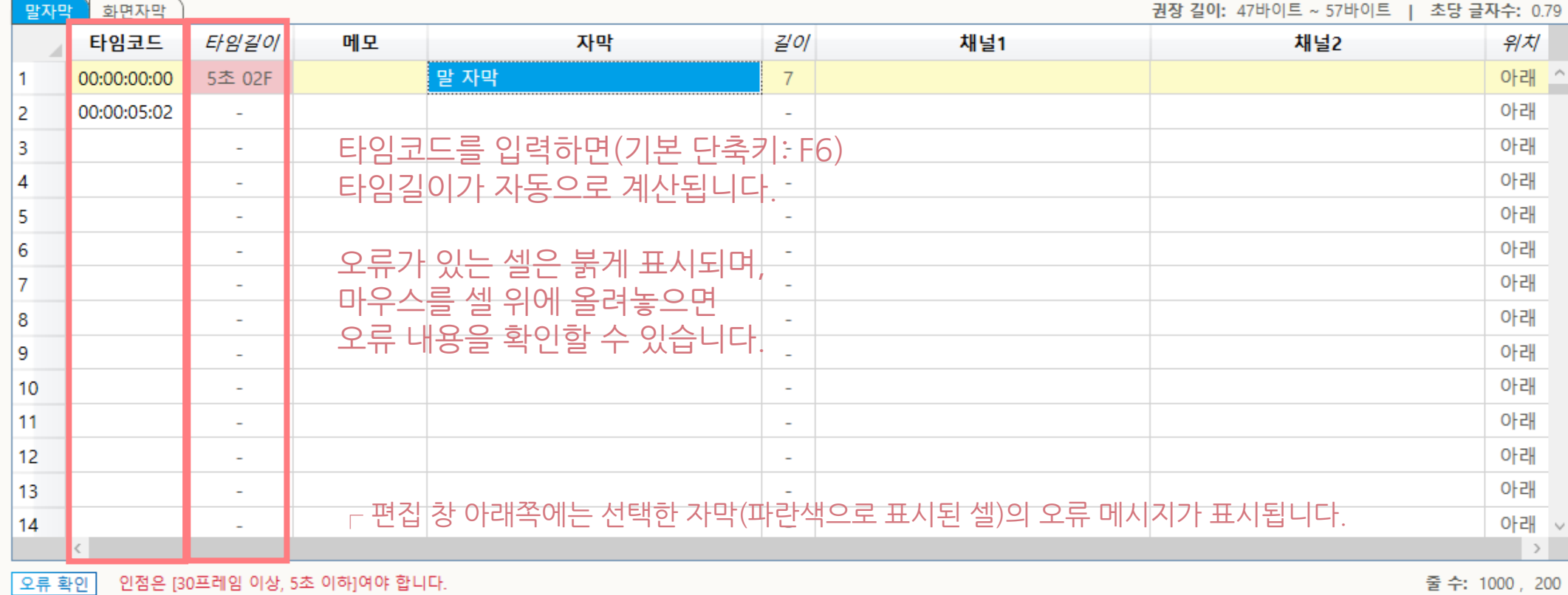

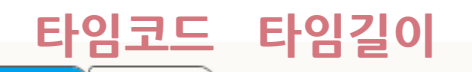

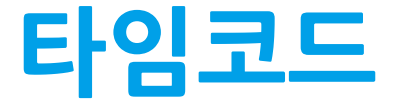

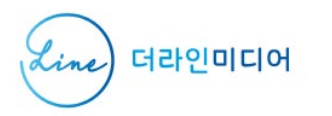

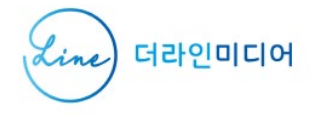

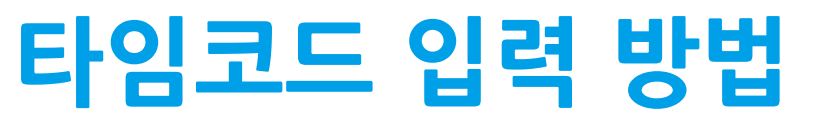

#### **(방법1) 단축키 F6를 눌러서 입력하기**

- 현재 영상 위치를 현재 셀의 타임코드로 지정합니다.
- 단축키는 환경설정에서 변경 가능합니다.

#### **(방법2) 버튼을 눌러서 입력하기**

- 편집 창 상단의 [설정] 버튼은 (방법1)과 동일한 기능을 수행합니다.

#### **(방법3) 단축키 F7을 눌러서 입력하기**

- 현재 영상 위치를 현재 셀의 타임코드로 지정 후, 다음 줄로 이동합니다.
- 단축키는 환경설정에서 변경 가능합니다.

#### **(방법4) 단축키 F8을 눌러서 인점/아웃점 한 번에 입력하기**

- 키를 누를 때 인점을 설정하고, 뗄 때 아웃점을 설정합니다.
- 단축키는 환경 설정에서 변경 가능합니다.

#### **(방법5) 버튼을 눌러서 인점/아웃점 한 번에 입력하기**

- 편집 창 상단의 [I/O] 버튼은 (방법4)와 동일한 기능을 수행합니다.

#### **(방법6) 키보드로 직접 입력하기**

- 키보드로 직접 타임코드를 입력 및 수정할 수 있습니다.

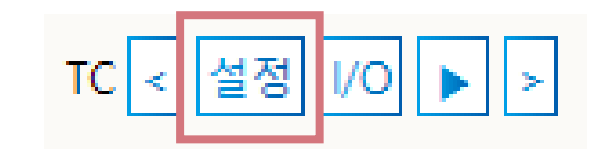

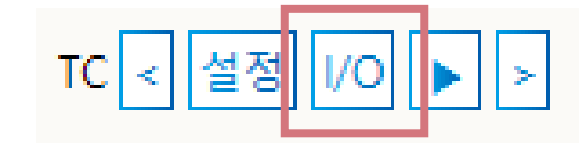

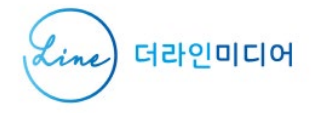

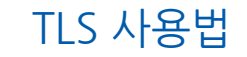

### **타임코드 조정 및 재생**

#### **타임코드 값 감소**

- 타임코드 값을 2프레임만큼 감소시킵니다.
- 단축키 F2 또는 편집 창 상단의 [<] 버튼 누르기
- 이동 폭은 환경설정에서 변경 가능합니다.
- 단축키는 환경설정에서 변경 가능합니다.

#### **타임코드 값 증가**

- 타임코드 값을 2프레임만큼 증가시킵니다.
- 단축키 F3 또는 편집 창 상단의 [>] 버튼 누르기
- 이동 폭은 환경설정에서 변경 가능합니다.
- 단축키는 환경설정에서 변경 가능합니다.

#### **타임코드 재생**

- 현재 셀의 타임코드부터 영상을 재생합니다.
- 단축키 F5 또는 편집 창 상단의 [▶] 버튼 누르기
- 단축키는 환경설정에서 변경 가능합니다.

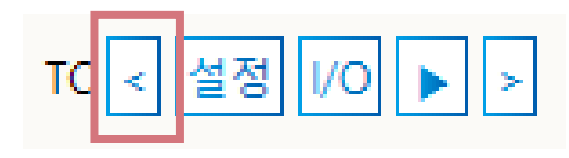

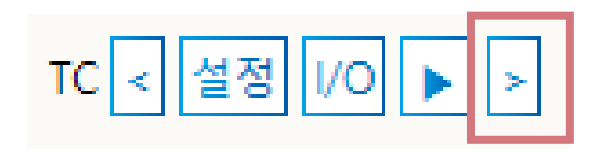

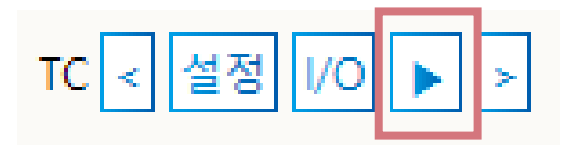

#### ※ TLS에서는 영상에 표시되는 '자막' 채널과 두 개의 일반 채널을 사용할 수 있습니다.

│오류 확인││ 인점은 [30프레임 이상, 5초 이하]여야 합니다.

줄수: 1000, 200

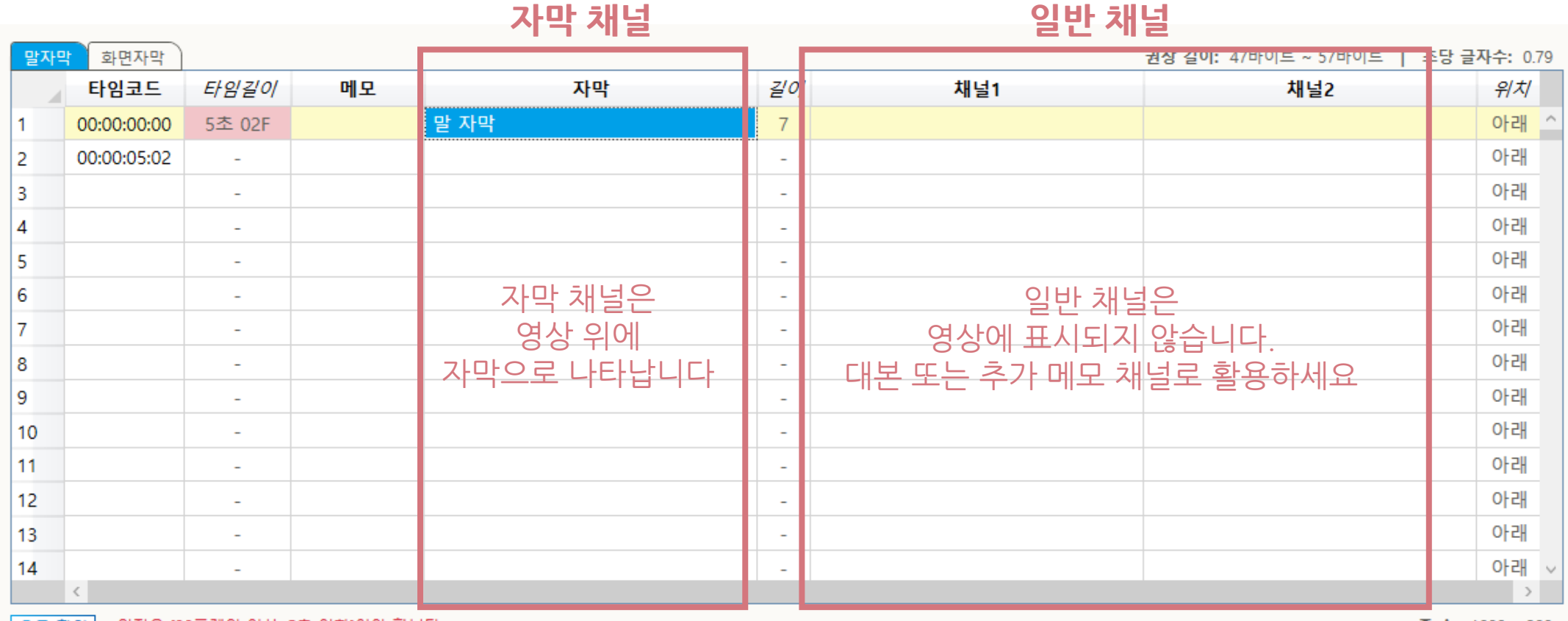

**채널**

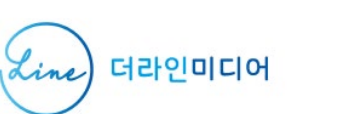

#### ※ 자막에 오류가 있으면 셀이 빨간색으로 표시됩니다. ※ 자막의 앞뒤 공백은 자동으로 제거됩니다.

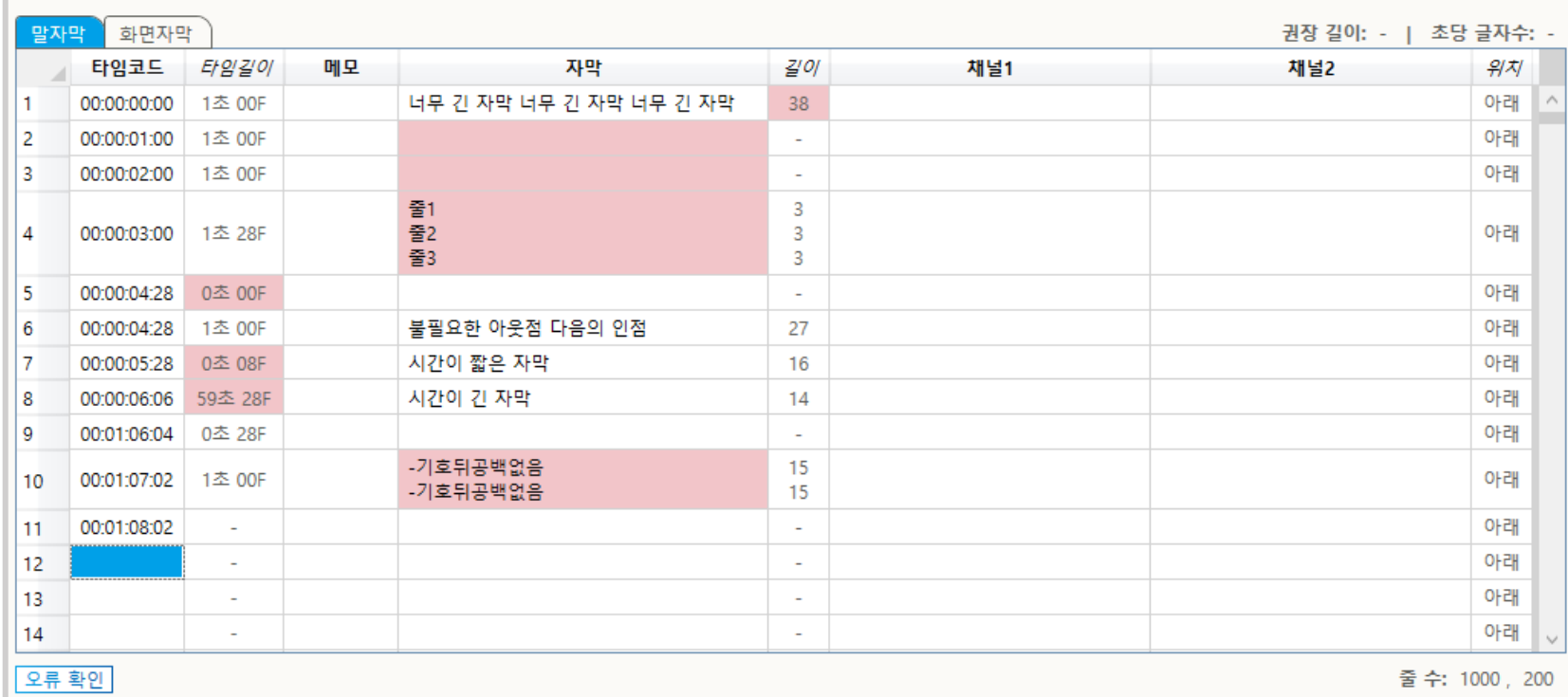

### **자막 채널 편집**

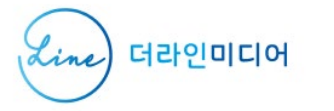

#### **자막 채널에 내용을 입력하면, 길이가 자동으로 계산됩니다.**  길이는 바이트 또는 글자수로 표시할 수 있습니다. [환경설정] – [자막 검사] – [자막 길이]에서 선택하세요.

**자막 길이 표시**

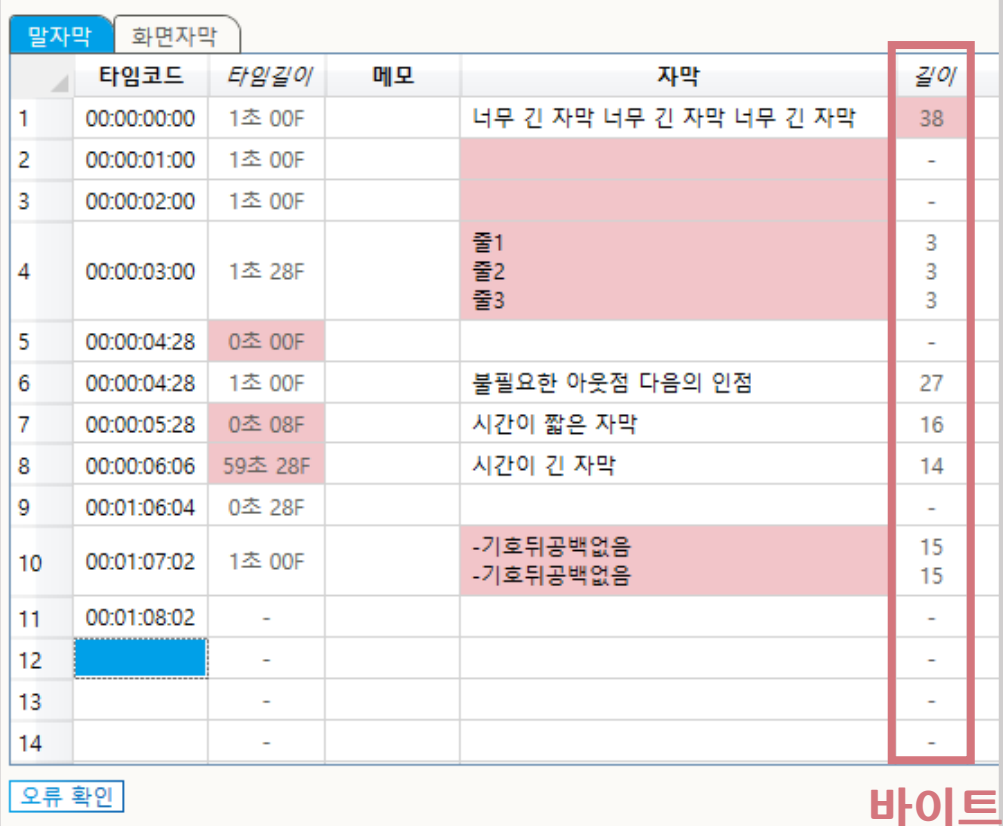

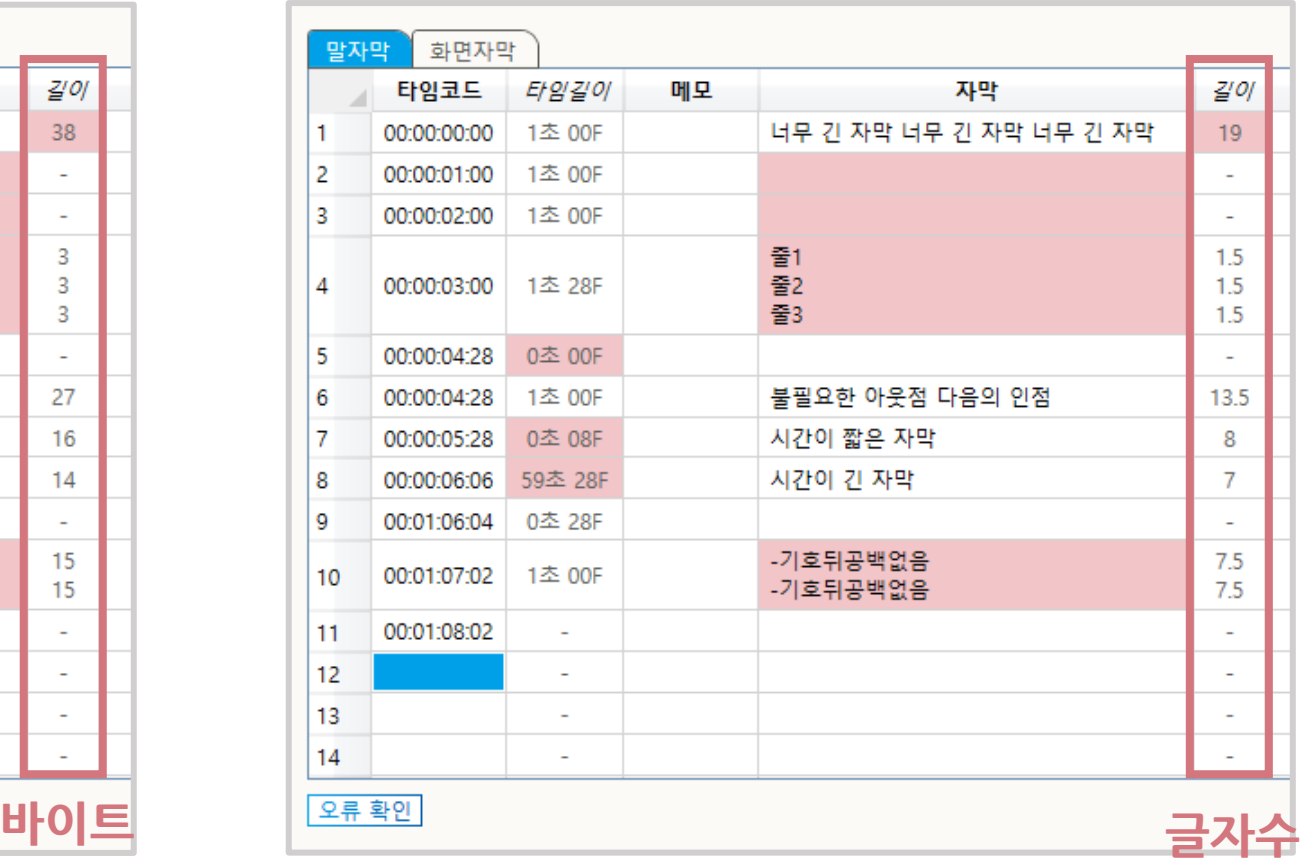

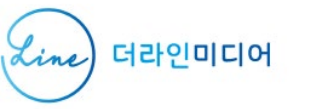

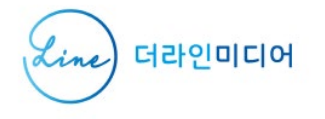

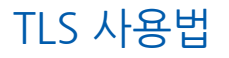

## **자막 채널 편집 단축키**

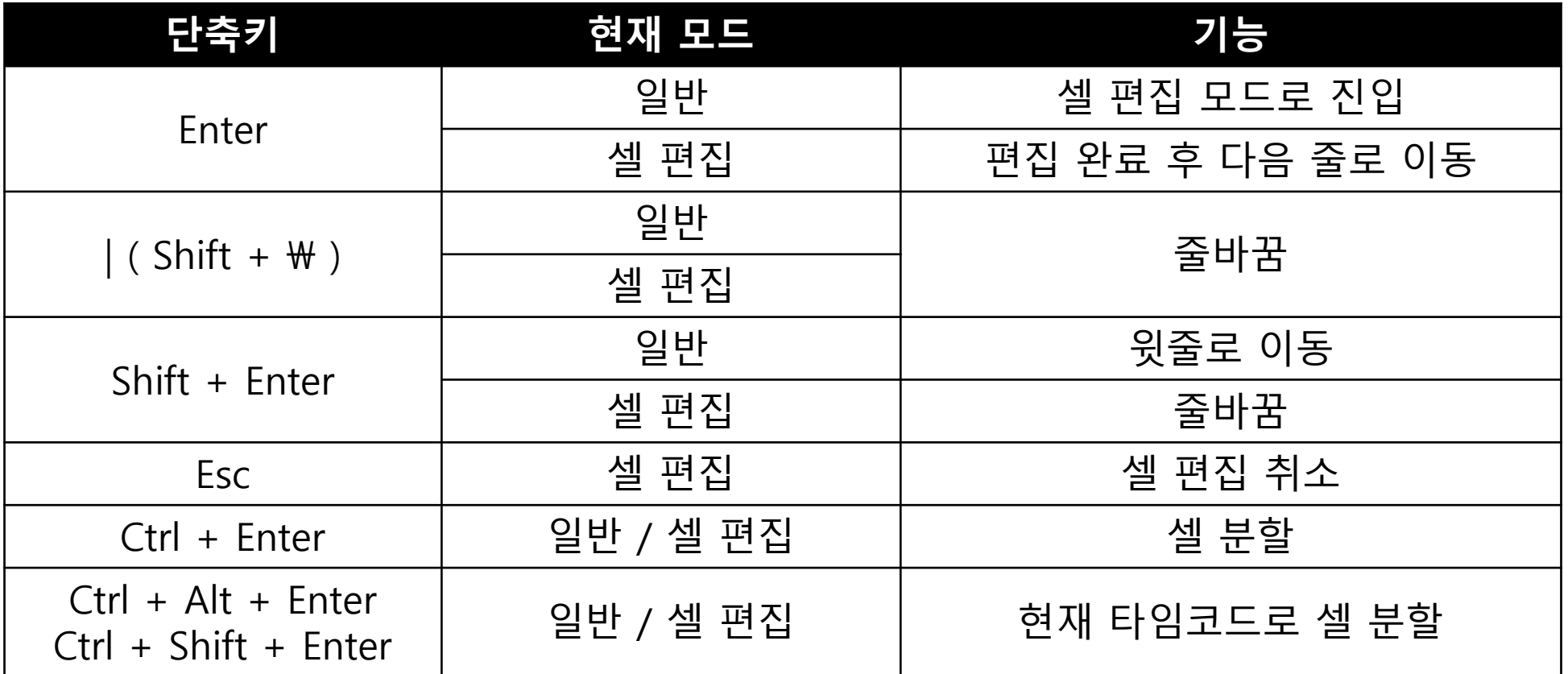

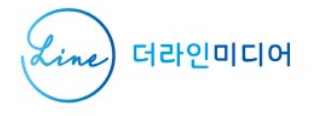

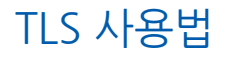

# **자막 삽입 / 삭제 / 병합 / 분할**

#### 편집 창 상단의 버튼 또는 단축키로 자막을 삽입/삭제/병합/분할할 수 있습니다.

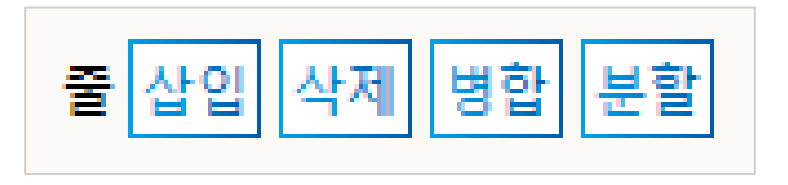

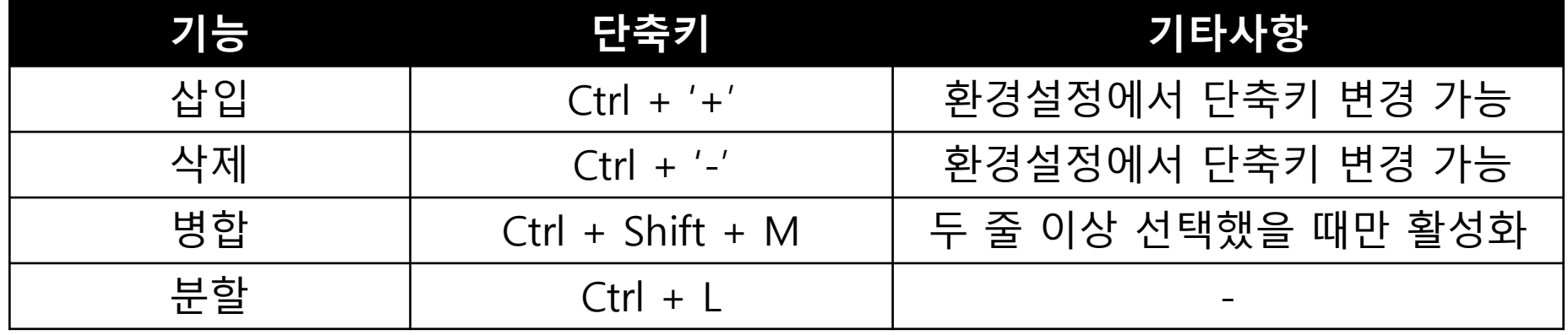

※ 한 번에 여러 줄을 삽입하려면 메뉴-[자막]-[자막 여러 줄 추가]를 이용하세요.

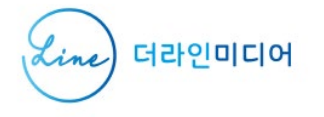

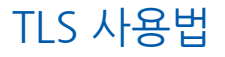

# **태그 삽입 및 제거**

#### 편집 창 상단의 버튼 또는 단축키로 자막에 태그를 삽입/제거할 수 있습니다.

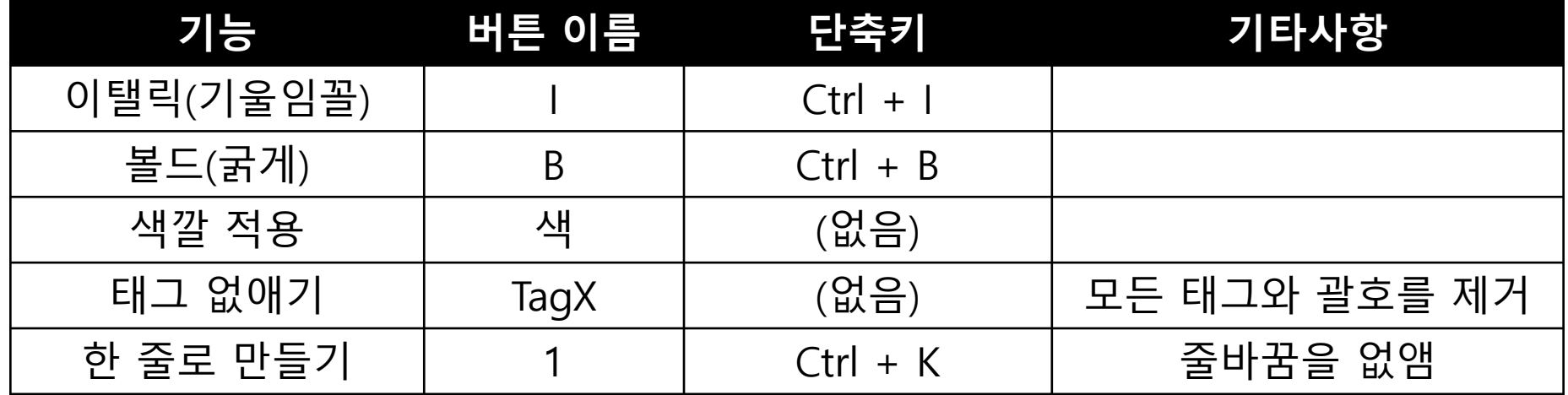

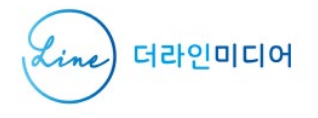

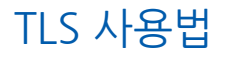

### **자막 표시 위치 변경**

#### 자막을 표시할 위치를 위/아래 중에 선택할 수 있습니다.

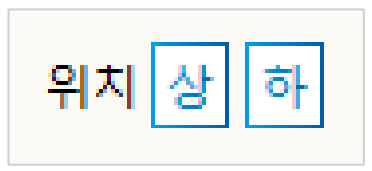

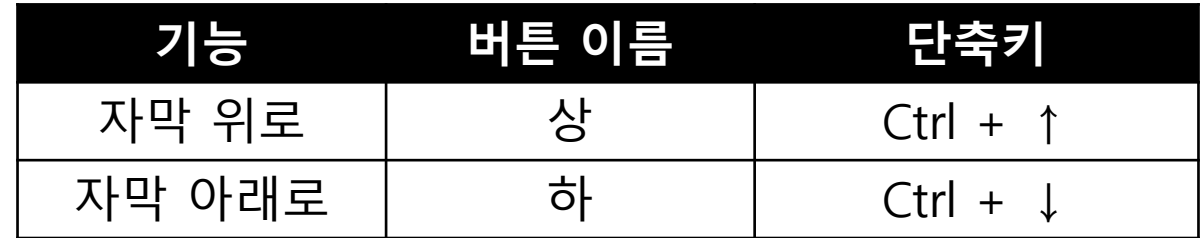

#### [x] 버튼을 눌러서 마킹을 해제할 수 있으며, [→] 버튼을 눌러서 마킹한 자막으로 이동할 수 있습니다. (마킹한 자막이 없으면 비활성화됩니다)

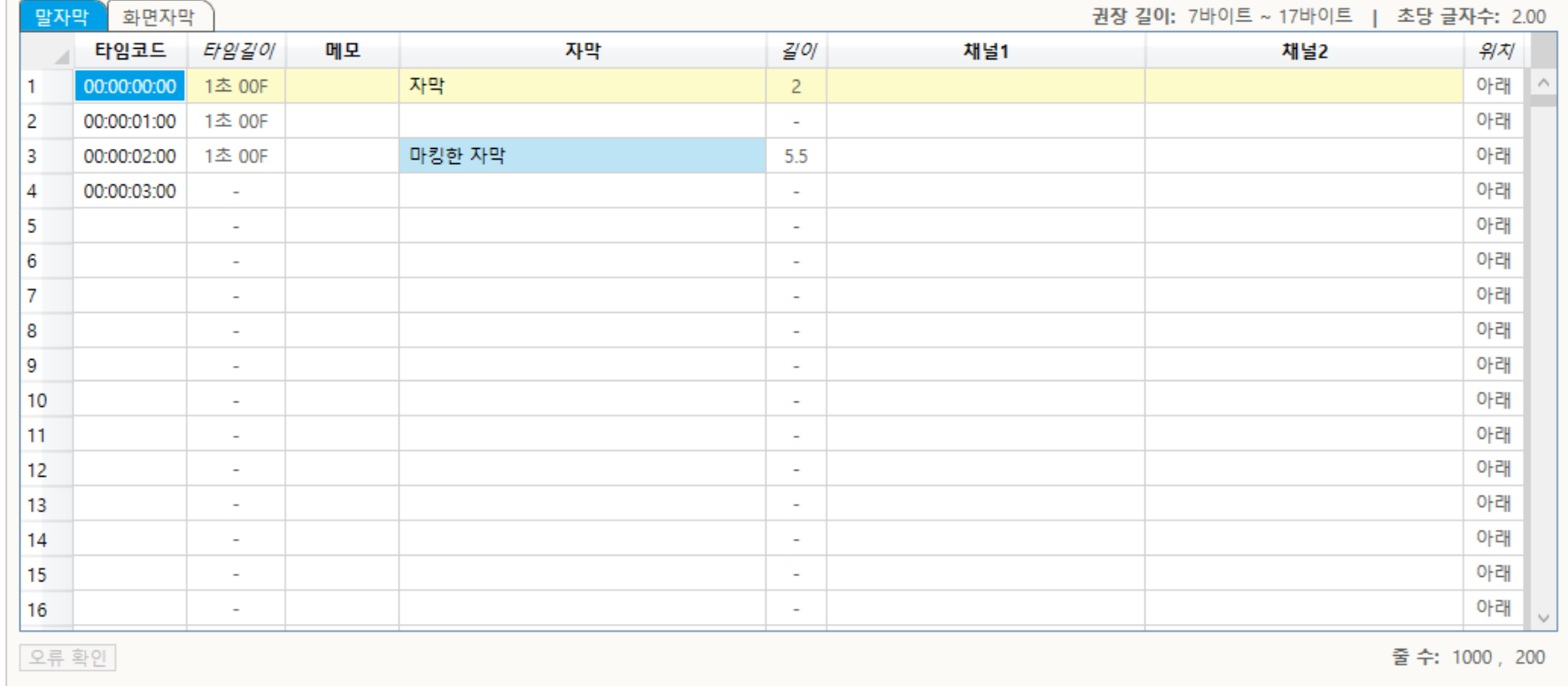

다시 확인하고 싶은 셀은 [v] 버튼을 눌러서 표시해 둘 수 있습니다. 마킹 | √ | | X | | → |

**자막 마킹**

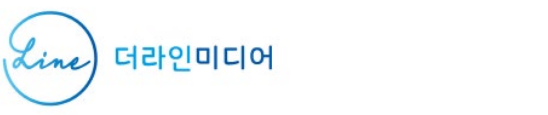

TLS 사용법

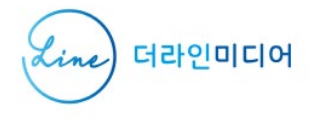

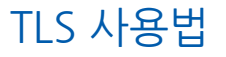

## **편집 창 크기 설정**

#### 편집 창 상단의 보기 버튼 중에서 [작게 / 보통 / 크게]를 선택할 수 있습니다.

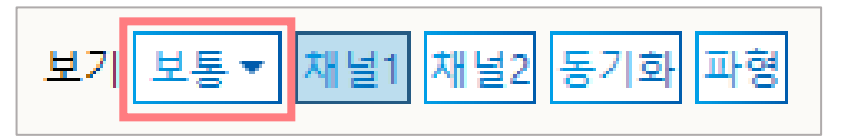

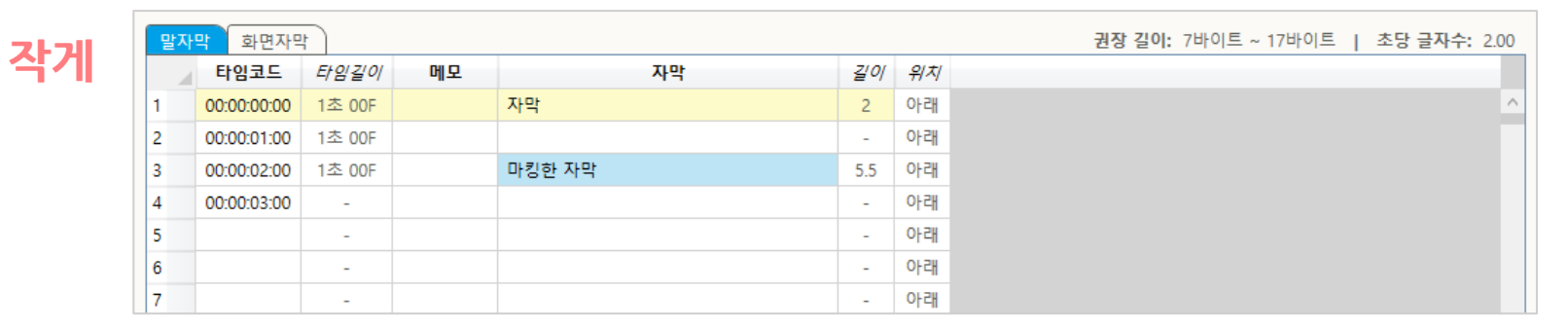

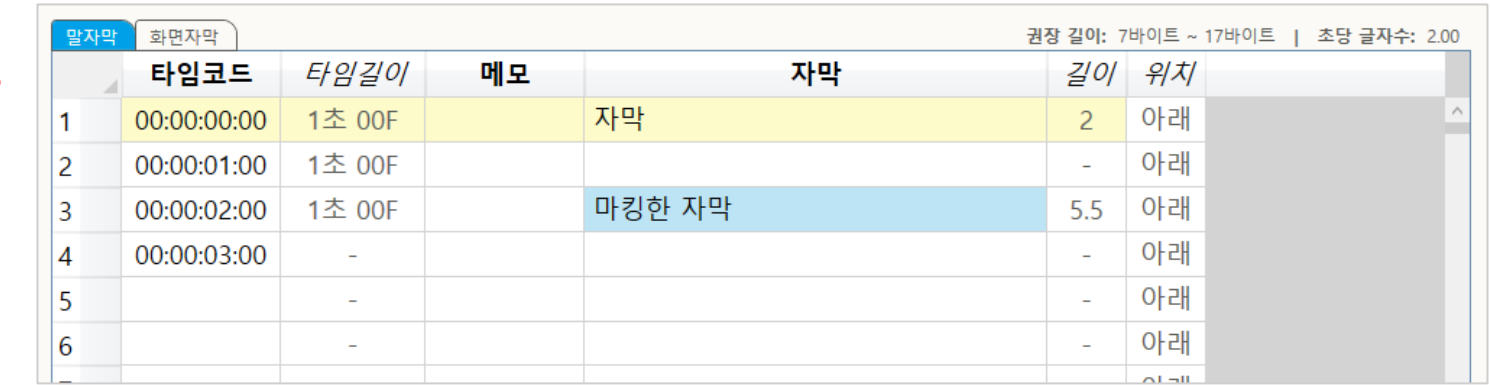

**보통**

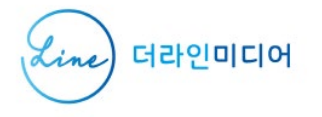

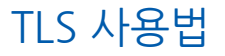

### **채널 표시/숨기기**

#### [채널1] 버튼과 [채널2] 버튼을 눌러서 각 채널을 표시하거나 숨길 수 있습니다. (버튼이 파란색이면 창에 채널이 표시되고, 하얀색이면 표시되지 않습니다.)

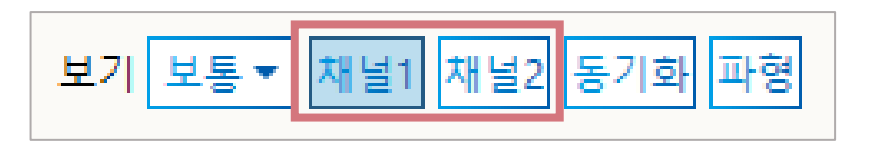

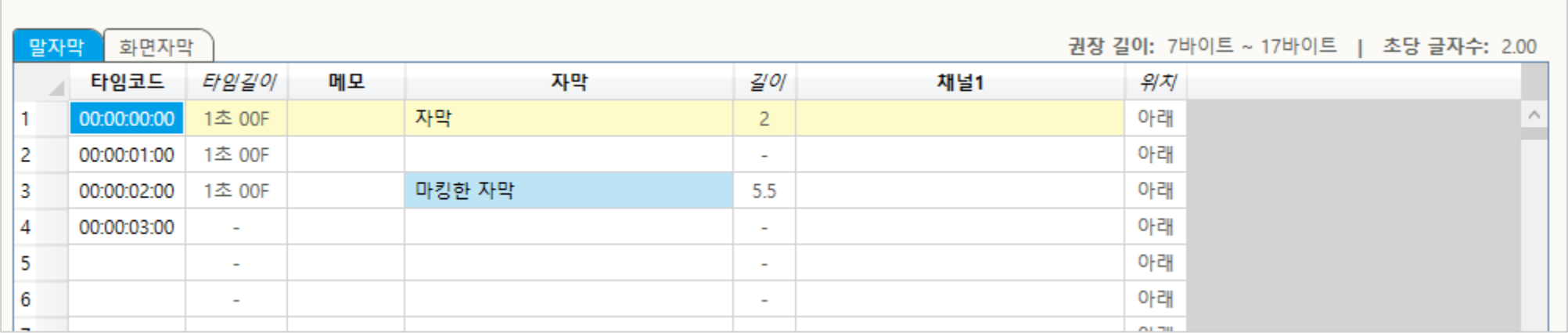

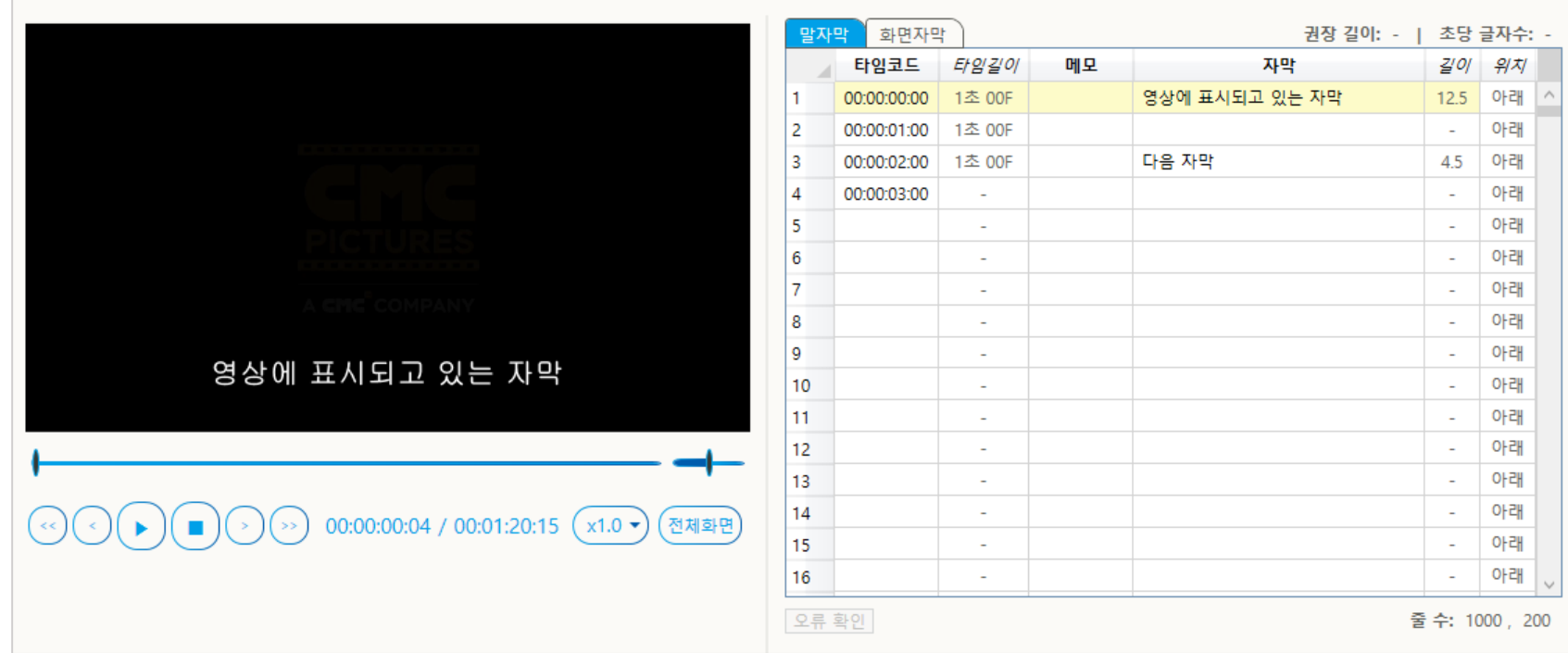

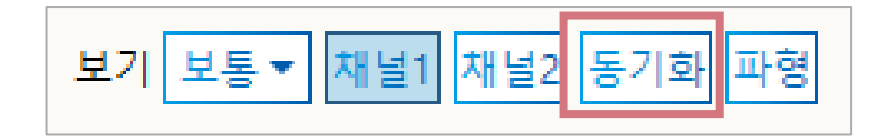

영상에 표시되고 있는 자막은 편집 창에서 노란색으로 나타납니다. [동기화] 버튼을 누르면 영상의 자막이 바뀔 때마다 편집창에서 해당 자막을 자동으로 선택합니다.

**자막 동기화**

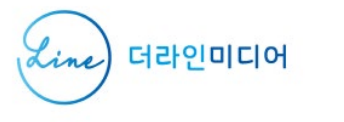

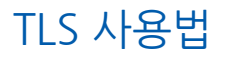

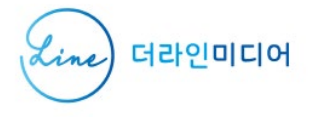

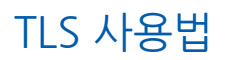

# 파형

-

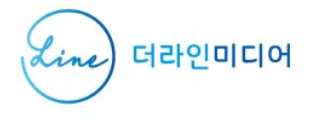

TLS 사용법

### **파형 창**

### 파형 창을 이용하면 영상의 소리를 눈으로 보면서 타임코드를 입력/수정할 수 있습니다.

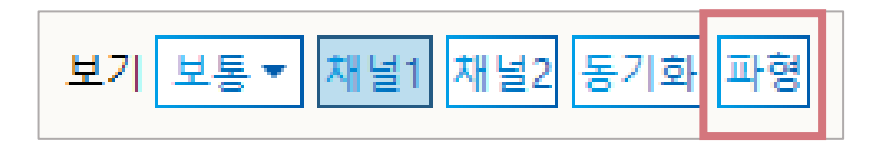

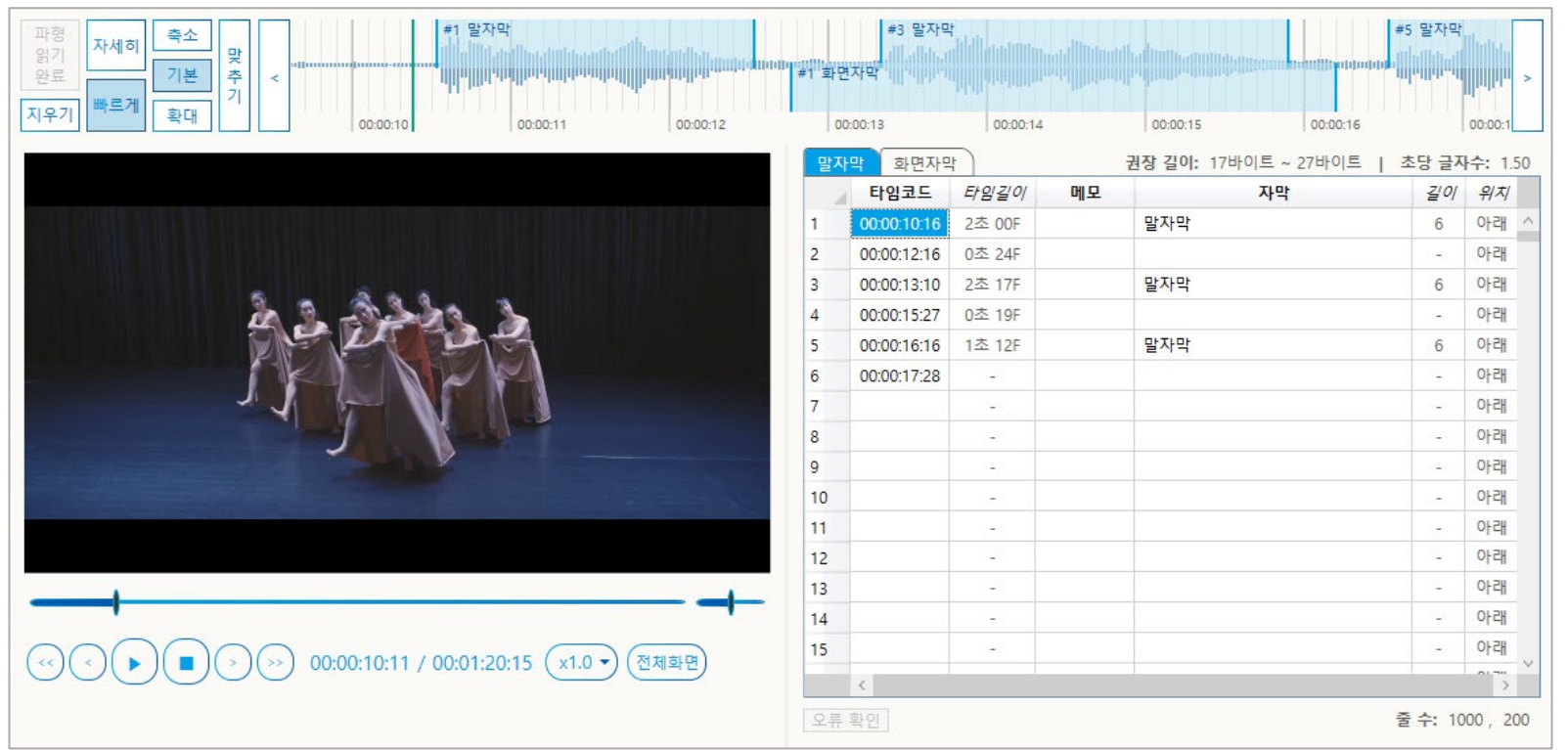

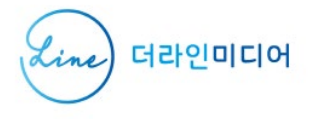

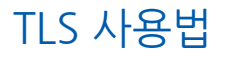

### **파형 창 표시/숨기기**

### 편집 창 상단의 [파형] 버튼을 눌러서 파형 창을 표시하거나 숨길 수 있습니다.

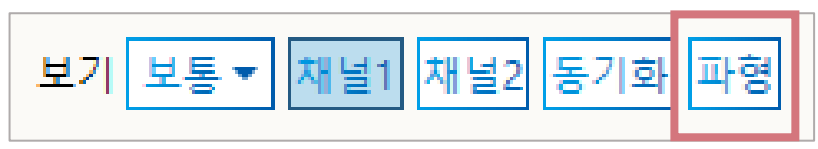

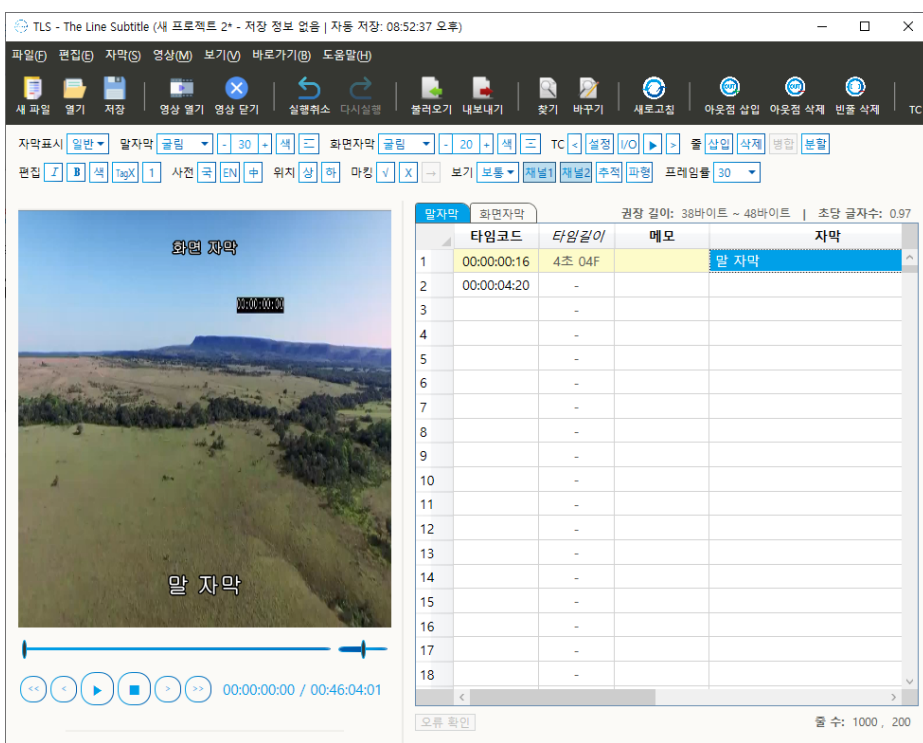

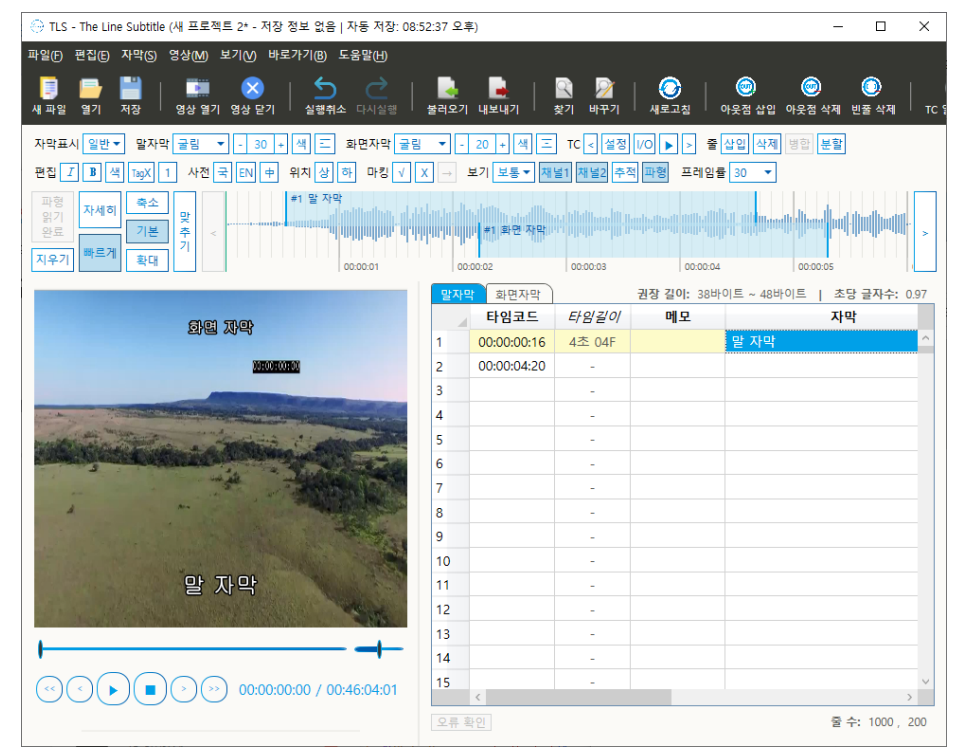

파형 숨김 상태 가장 나는 아이들은 아이들에게 아직 아이들에게 아직 아이들에게 하지 않았다.

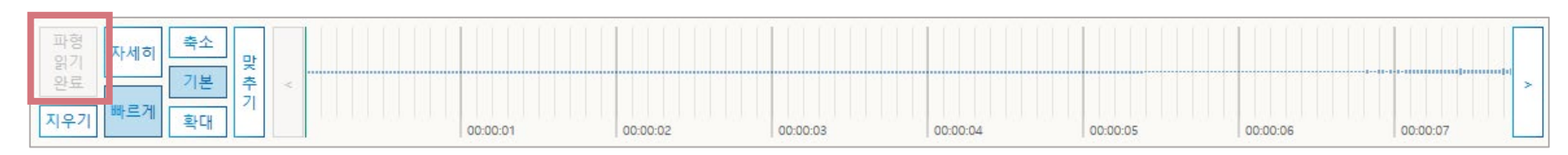

### (3) 작업이 완료되면 버튼에 [파형 읽기 완료]라고 표시됩니다.

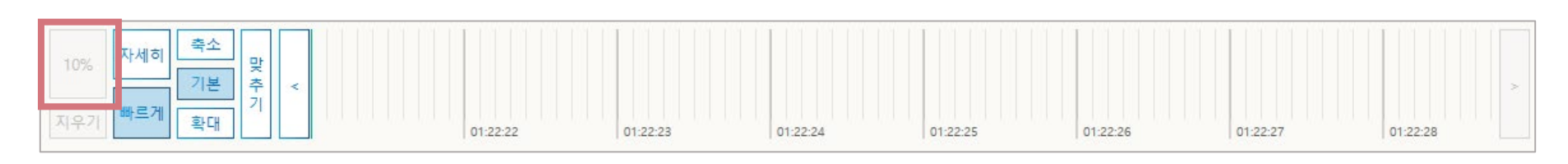

### (2) 버튼을 누르면 백그라운드에서 영상의 소리를 분석하며, 진행률이 버튼에 표시됩니다. (영상의 종류와 길이에 따라 작업이 오래 걸릴 수도 있습니다.)

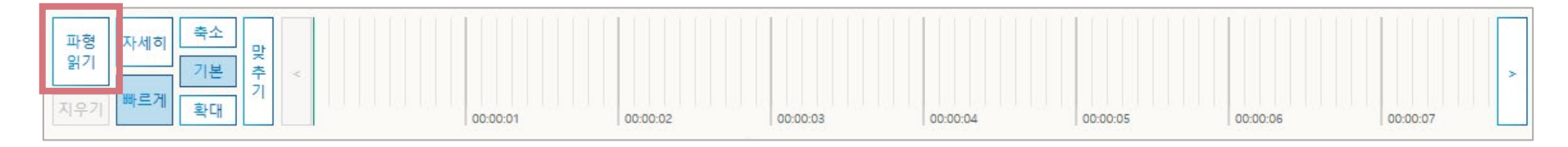

### (1) 영상을 불러온 상태에서 [파형 읽기] 버튼을 누르세요.

**파형 읽기**

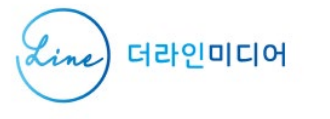

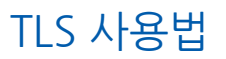

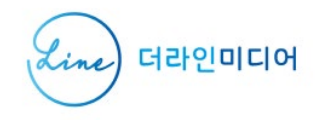

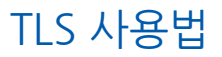

### **파형 지우기**

#### 분석한 파형 정보는 최대 30일간 저장되어서 추후에 다시 영상을 열었을 때 파형 정보를 자동으로 가져옵니다.

### 저장을 원하지 않을 경우 [지우기] 버튼으로 정보를 삭제할 수 있습니다.

#### (지우기 버튼은 파형 읽기가 완료되면 활성화됩니다)

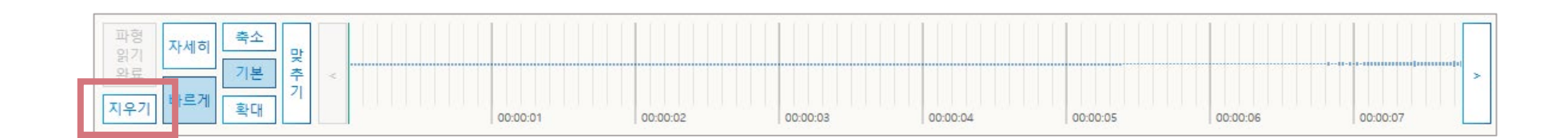

#### **빠르게**: 파형을 빠르게 업데이트할 수 있습니다

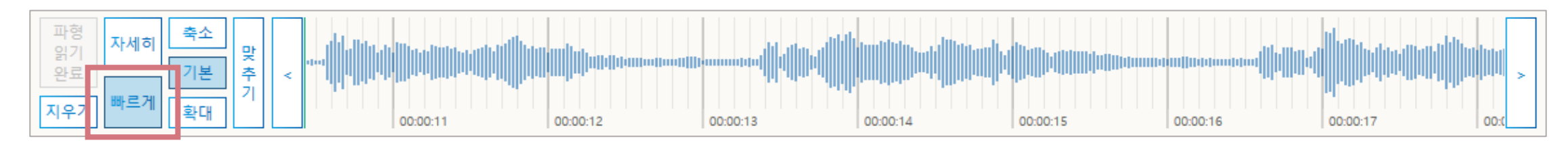

#### **자세히**: 파형의 형태를 자세히 확인할 수 있습니다

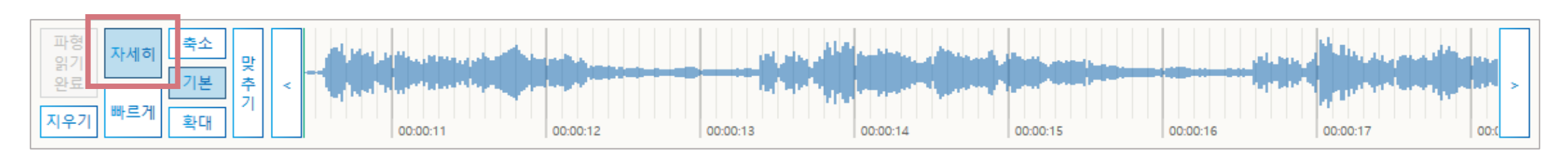

#### 컴퓨터 성능에 따라서, 영상을 재생할 때 파형의 업데이트 속도가 느릴 수 있습니다. TLS에서는 파형의 형태를 자세히 보는 [자세히] 옵션과 파형을 빠르게 업데이트하는 [빠르게] 옵션을 제공합니다.

### **파형 표시 옵션 (1) – 자세히/빠르게**

![](_page_57_Picture_6.jpeg)

![](_page_58_Picture_0.jpeg)

![](_page_58_Picture_1.jpeg)

# **파형 표시 옵션 (2) – 축소 / 기본 / 확대**

### 파형을 축소/확대해서 볼 수 있습니다.

![](_page_58_Figure_4.jpeg)

![](_page_58_Figure_5.jpeg)

![](_page_58_Figure_6.jpeg)

**기본**

![](_page_58_Figure_8.jpeg)

![](_page_59_Picture_0.jpeg)

![](_page_59_Picture_1.jpeg)

## **파형 구간 이동**

#### [<] 버튼을 누르면 뒤로 이동하고 [>] 버튼을 누르면 앞으로 이동합니다.

![](_page_59_Figure_4.jpeg)

#### 초록색 선을 드래그하거나 원하는 곳을 클릭하면, 영상의 현재 위치를 바꿀 수 있습니다.

![](_page_60_Figure_1.jpeg)

### 영상의 현재 위치는 초록색 선으로 표시됩니다

![](_page_60_Figure_3.jpeg)

### **영상의 현재 위치**

![](_page_60_Picture_5.jpeg)

#### 말자막 트랙의 자막은 위쪽에, 화면자막 트랙의 자막은 아래쪽에 표시됩니다. 오류가 있는 자막은 붉게 표시됩니다.

#### 파형의 위쪽 절반은 말자막 트랙 영역이고, 아래쪽 절반은 화면자막 트랙 영역입니다.

![](_page_61_Figure_2.jpeg)

타임코드는 기본적으로 파란색 선으로 표시되고 오류가 있을 경우 붉은색으로 표시됩니다

### **타임코드 및 자막**

![](_page_61_Picture_5.jpeg)

![](_page_62_Picture_0.jpeg)

TLS 사용법

## **타임코드 입력**

### **Alt 키**를 누른 상태에서 원하는 위치를 **클릭**하면 타임코드를 삽입할 수 있습니다.

![](_page_62_Figure_4.jpeg)

![](_page_62_Figure_5.jpeg)

![](_page_63_Picture_0.jpeg)

![](_page_63_Picture_1.jpeg)

## **타임코드 입력**

#### **Shift 키**를 누른 상태에서 원하는 위치를 **클릭**하면 선택한 줄의 타임코드를 바꾼 후 다음 줄로 이동합니다.

![](_page_63_Figure_4.jpeg)

![](_page_64_Picture_0.jpeg)

TLS 사용법

### **타임코드 조정**

### 선을 드래그하여 타임코드를 이동할 수 있습니다.

![](_page_64_Figure_4.jpeg)

![](_page_64_Picture_122.jpeg)

![](_page_65_Figure_0.jpeg)

#### **Ctrl 키**를 누른 채 자막을 **더블클릭**하면 영상의 현재 위치가 자막의 시작점으로 이동합니다

![](_page_65_Figure_2.jpeg)

#### **Ctrl 키**를 누른 채 자막을 **클릭**하면 편집 창에서 해당 자막으로 포커스가 이동합니다.

# **편집 창에서 자막 찾기**

![](_page_65_Picture_5.jpeg)

![](_page_65_Picture_6.jpeg)

![](_page_66_Picture_0.jpeg)

![](_page_66_Picture_1.jpeg)

# **타임코드 맞추기 (1/3)**

#### [맞추기] 버튼을 누르면, 선택한 자막 이후의 모든 자막의 타임코드가 현재 재생지점을 기준으로 변경됩니다.

**STEP 1: 기준점 설정** (선택한 자막부터 모든 자막이 현재 재생 위치에 맞춰서 이동합니다) - 초록색 선을 좌우로 드래그해서 옮기거나, 재생/일시정지를 이용해 기준점을 정하세요

![](_page_66_Picture_95.jpeg)

![](_page_67_Picture_0.jpeg)

![](_page_67_Picture_1.jpeg)

# **타임코드 맞추기 (2/3)**

#### [맞추기] 버튼을 누르면, 선택한 자막 이후의 모든 자막의 타임코드가 현재 재생지점을 기준으로 변경됩니다.

**STEP 2: 첫 자막 선택** (선택한 자막부터 모든 자막이 현재 재생 위치에 맞춰서 이동합니다) - 편집창에서 옮길 첫 번째 자막을 선택하세요 (타임코드, 자막 등 아무 칼럼이나 선택해도 됩니다)

![](_page_67_Picture_105.jpeg)

![](_page_68_Picture_0.jpeg)

# **타임코드 맞추기 (3/3)**

[맞추기] 버튼을 누르면, 선택한 자막 이후의 모든 자막의 타임코드가 현재 재생지점을 기준으로 변경됩니다.

**STEP 3: 맞추기 버튼 누르기** => 선택한 자막부터 모든 타임코드가 이동함

![](_page_68_Picture_66.jpeg)

![](_page_69_Picture_0.jpeg)

![](_page_69_Picture_1.jpeg)

# 기타 기능

 $\overline{\phantom{a}}$ 

![](_page_70_Picture_0.jpeg)

TLS 사용법

![](_page_70_Picture_2.jpeg)

#### 화면 우측 상단의 검색창을 이용해서 자막을 검색할 수 있습니다

![](_page_70_Figure_4.jpeg)

### 단축키 [ Ctrl + F ]를 누르면, 입력 커서가 검색창으로 이동합니다.

![](_page_71_Picture_0.jpeg)

TLS 사용법

![](_page_71_Picture_2.jpeg)

#### [바꾸기] 버튼 또는 단축키 [Ctrl + H]를 누르면 편집 창 위에 바꾸기 창이 활성화됩니다.

### 원하는 옵션을 선택해서 바꾸기를 실행하세요.

![](_page_71_Picture_55.jpeg)
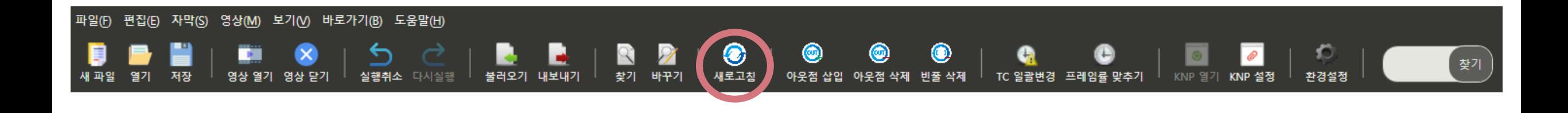

#### **대부분의 경우에는 사용할 필요가 없으나** 정보가 제대로 업데이트되지 않을 때 버튼을 이용해서 강제로 업데이트할 수 있습니다.

### 편집 창에 표시되는 자막 정보(타임길이, 길이, 오류 표시)를 강제로 업데이트합니다.

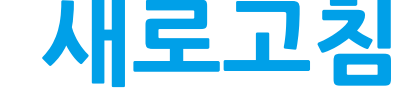

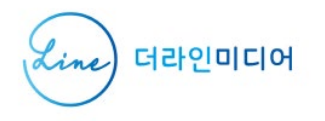

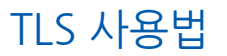

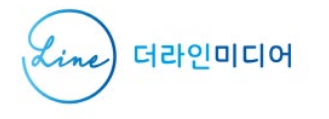

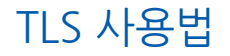

# **아웃점 삽입**

#### 인점과 인점 사이에 원하는 간격으로 아웃점을 삽입할 수 있습니다. (현재 트랙에만 적용됩니다)

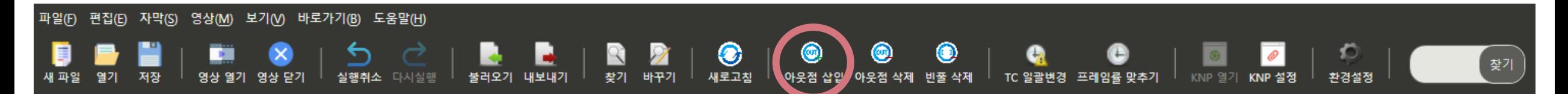

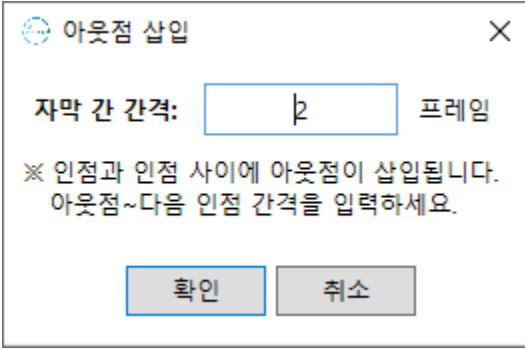

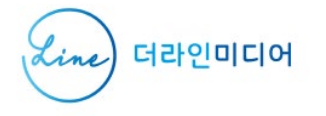

## **아웃점 삭제**

#### 불필요한 아웃점을 삭제할 수 있습니다. 다음 자막과 가까운 아웃점이 삭제됩니다. (현재 트랙에만 적용됩니다)

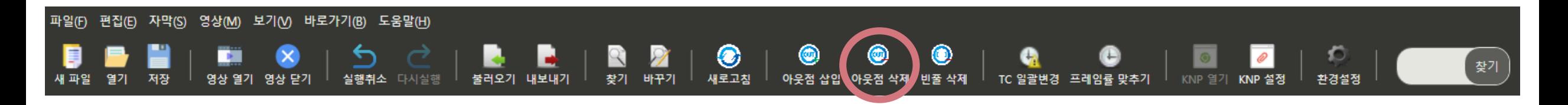

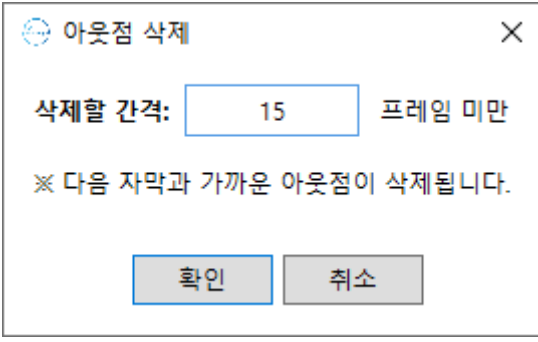

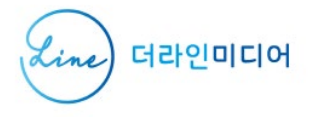

## **빈 줄 삭제**

#### 내용이 없는 빈 자막라인을 삭제합니다. (현재 트랙에만 적용됩니다)

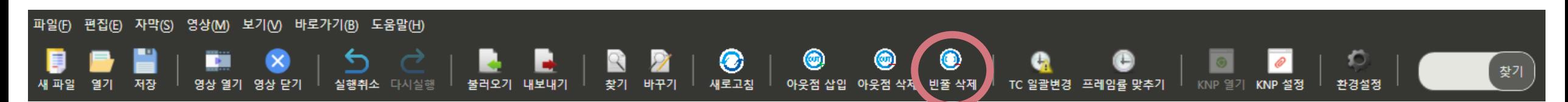

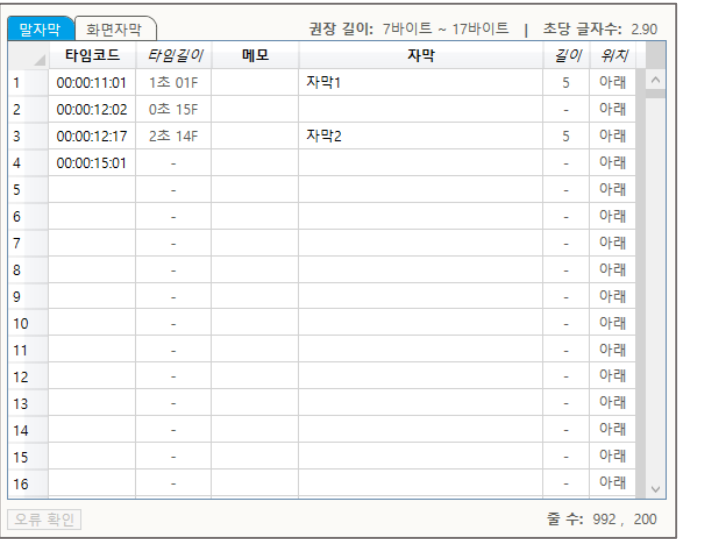

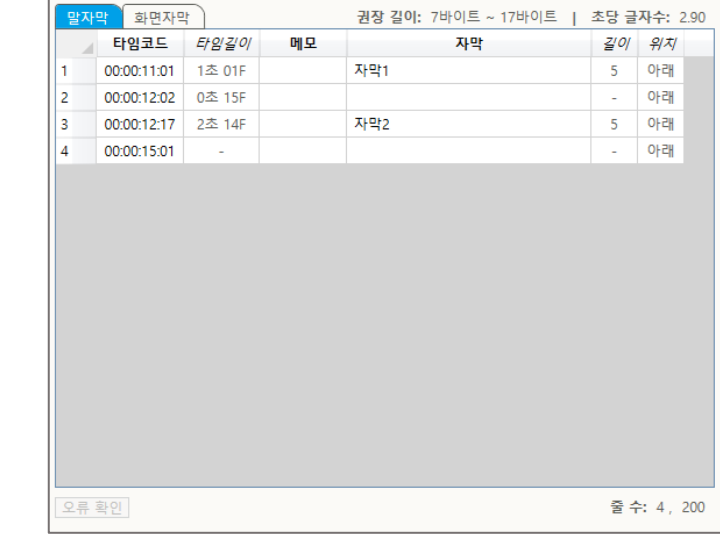

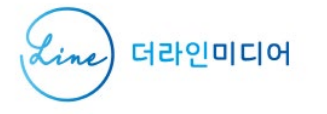

## **TC 일괄변경**

#### 타임코드를 일정한 간격으로 이동할 수 있습니다. 버튼을 누르면 창이 활성화되고, 원하는 옵션을 선택해서 실행하면 됩니다.

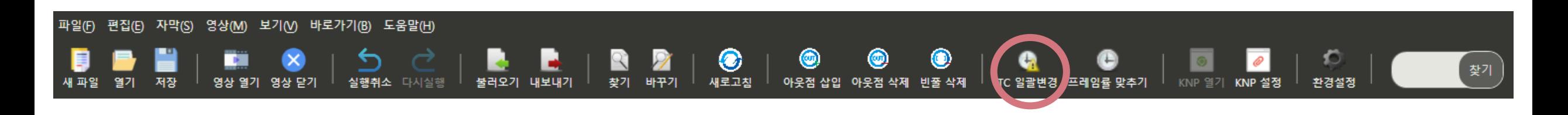

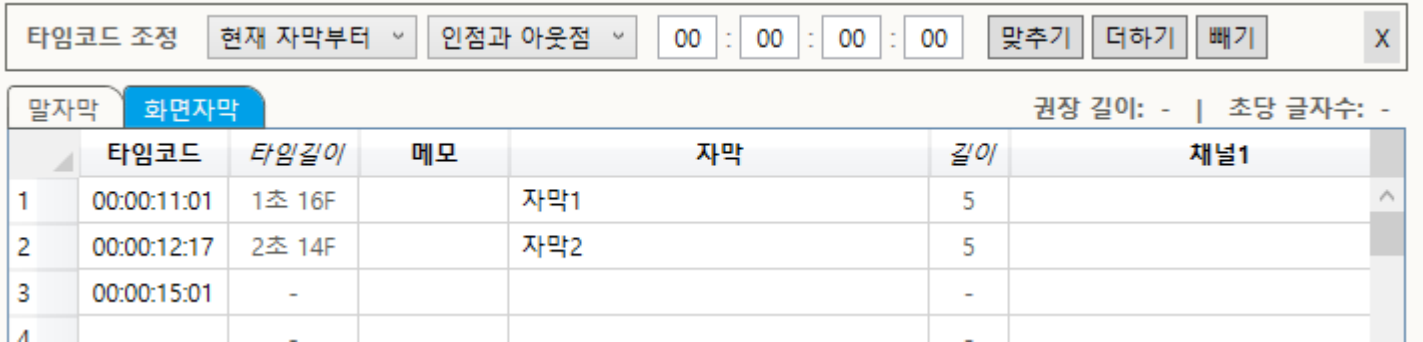

#### ※ 이 기능으로 프레임률을 변경하면, 타임코드의 마지막 두 자리만 바뀌고 시, 분, 초는 유지됩니다.

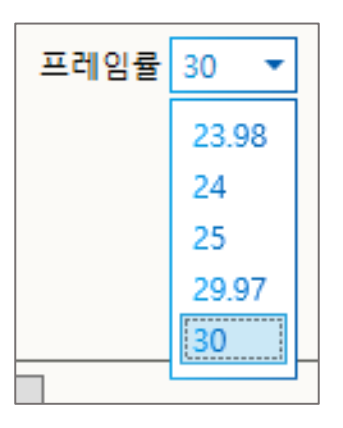

### 편집 창 상단의 [프레임률] 옵션을 선택해서 프레임률(Frame rate, 초당 프레임 수)을 변경할 수 있습니다.

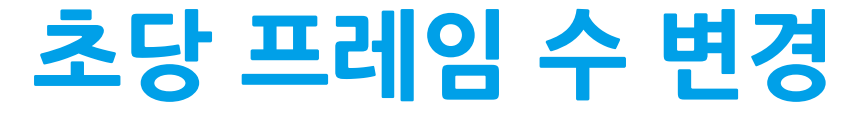

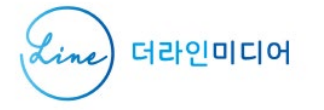

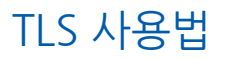

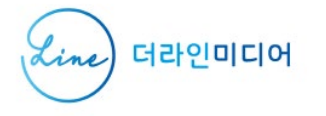

# **프레임률 맞추기**

#### 프레임 수를 기준으로 전체 타임코드를 다시 계산합니다. 불러온 자막의 프레임률이 현재 프레임률과 맞지 않을 경우 사용할 수 있습니다.

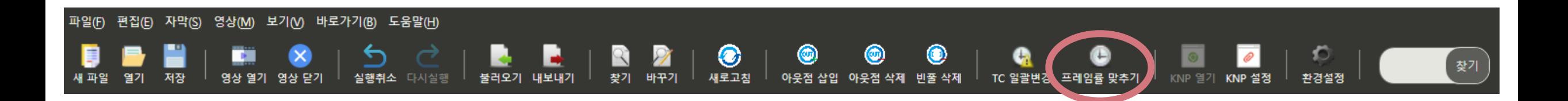

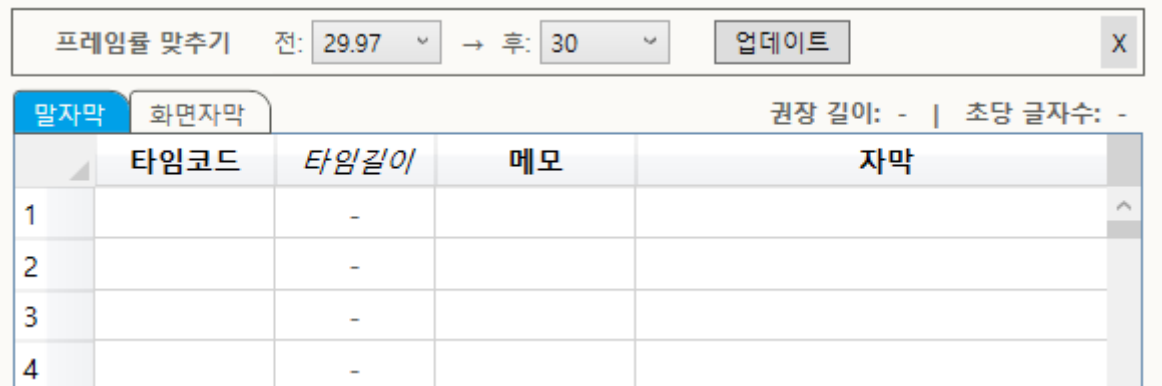

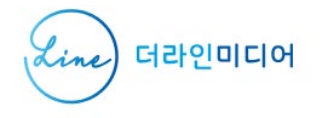

# **사전 검색**

#### 사전 검색 버튼을 누르면, 선택된 문자를 사전에서 검색합니다.

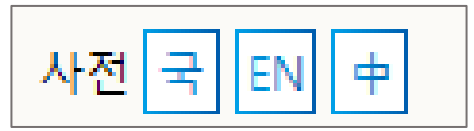

#### 사전 종류는 [환경설정]에서 변경할 수 있고 각각 단축키 [Ctrl + 1] / [Ctrl + 2] / [Ctrl + 3]으로도 실행 가능합니다.

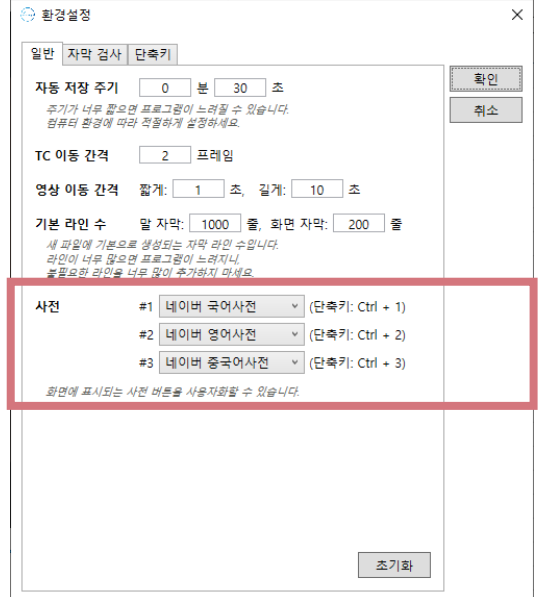

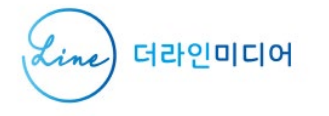

# **KNP 설정/열기**

#### KNP 링크를 자막 파일에 저장할 수 있습니다. [KNP 설정] 버튼을 눌러서 링크를 저장하면 [KNP 열기] 버튼이 활성화됩니다.

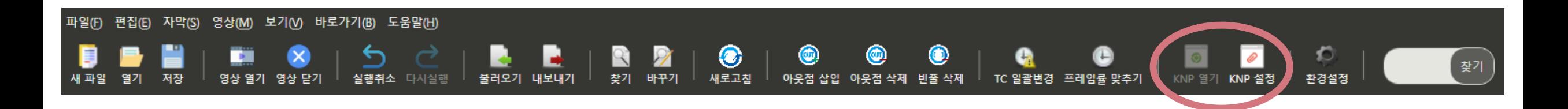

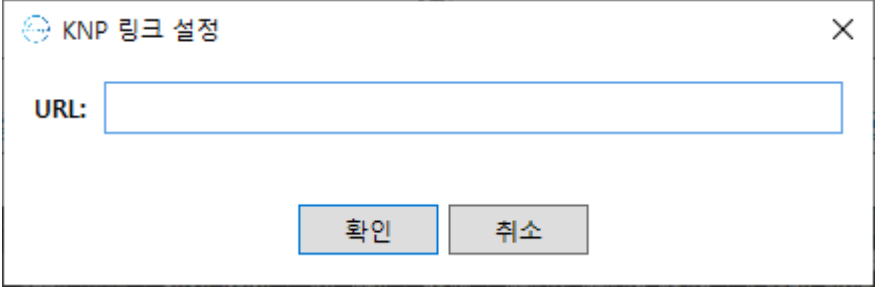

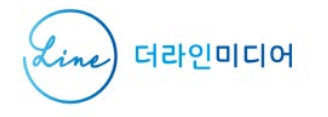

## **환경설정**

### 자막 검사 옵션, 단축키 등을 변경할 수 있습니다 .

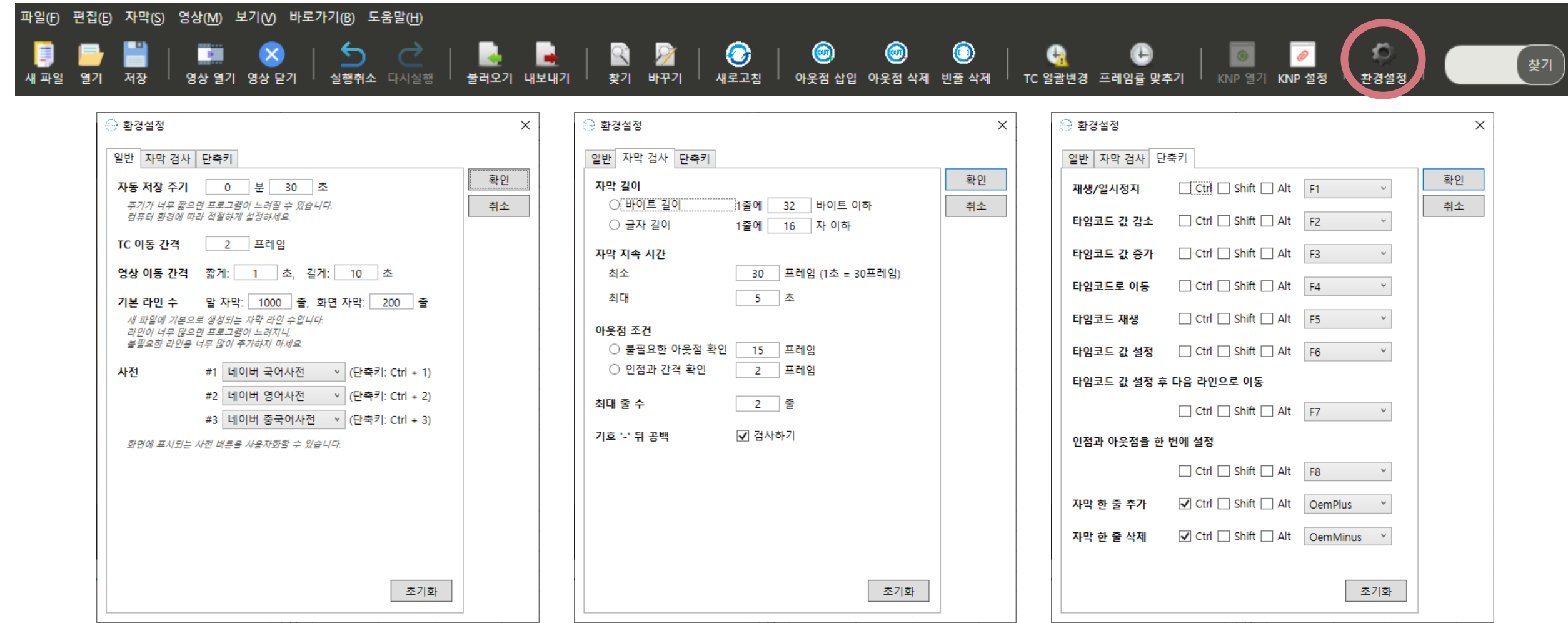